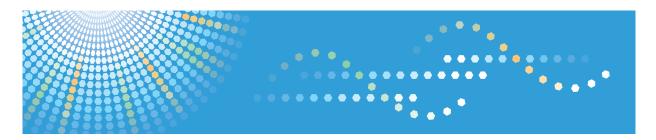

# SP 3500N/SP 3510DN

**Operating Instructions** 

**Hardware Guide** 

For safe and correct use, be sure to read "Safety Information" before using the machine.

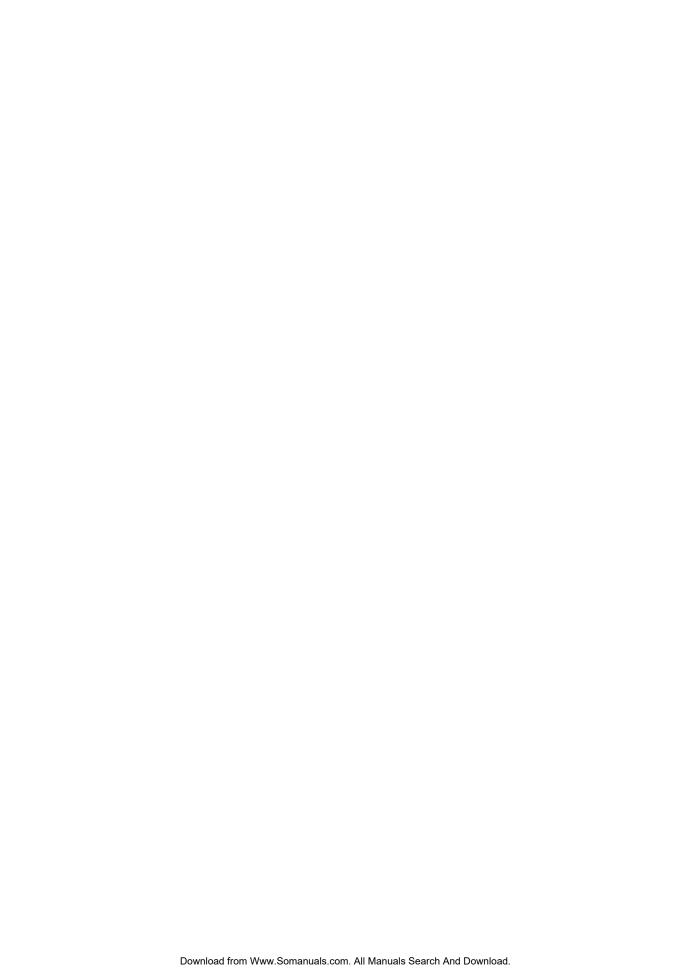

# **TABLE OF CONTENTS**

| Notice                                                    | 1  |
|-----------------------------------------------------------|----|
| Introduction                                              |    |
| Important                                                 |    |
| How to Read This Manual                                   |    |
| Symbols                                                   |    |
| Notes                                                     |    |
| Model-Specific Information                                |    |
| Positions of AWARNING and ACAUTION labels                 |    |
| Power Switch Symbols                                      |    |
| Manuals for This Printer                                  |    |
| List of Option                                            |    |
| Operating Instructions                                    |    |
| Reading the HTML Manuals on the CD-ROMs                   |    |
| Reading the HTML Manuals That You Install on the Computer |    |
| 1. Guide to the Printer                                   |    |
| Exterior: Front View                                      |    |
| Exterior: Rear View                                       |    |
| Interior                                                  |    |
| Control Panel                                             |    |
| 2. Installing the Printer and Options                     |    |
| Installing the Printer                                    | 21 |
| Where to Put the Printer                                  | 21 |
| Unpacking                                                 | 24 |
| Turning the Power On                                      | 32 |
| Selecting the Display Language                            | 34 |
| Test Printing                                             | 35 |
| Installing Option                                         | 36 |
| Attaching Paper Feed Unit                                 | 36 |
| 3. Connecting the Printer                                 |    |
| Network Connection                                        |    |
| Reading the LED Lamps                                     | 40 |
| USB Connection                                            | 41 |

# 4. Configuration

| Ethernet Configuration                                             | 43       |
|--------------------------------------------------------------------|----------|
| Specifying an IP Address for IPv4 (No DHCP)                        | 46<br>47 |
| Receiving an IP Address for IPv4 Automatically (DHCP)              |          |
| Specifying an IP Address for IPv6 (No DHCP)                        |          |
| Receiving an IP Address for IPv6 Automatically (DHCP)              |          |
| Setting the Ethernet Speed                                         |          |
| 5. Paper and Other Media                                           |          |
| Paper and Other Medias Supported by This Printer                   | 53       |
| Paper Recommendations                                              | 56       |
| Loading Paper                                                      | 56       |
| Storing Paper                                                      | 56       |
| Types of Paper and Other Media                                     | 56       |
| Specifications of Paper Types                                      | 57       |
| Paper Not Supported by This Printer                                | 64       |
| Paper Storage Precautions                                          | 65       |
| Print Area                                                         | 65       |
| Loading Paper                                                      | 67       |
| Loading Paper in Tray 1                                            | 67       |
| Loading Paper in the Bypass Tray                                   | 79       |
| Loading Paper in Tray 2                                            | 85       |
| Loading Envelopes in Bypass Tray                                   | 88       |
| 6. Replacing Consumables                                           |          |
| Replacing the Print Cartridge                                      | 93       |
| 7. Cleaning the Printer                                            |          |
| Cautions to Take When Cleaning                                     | 99       |
| Cleaning the Friction Pad and the Paper Feed Roller                | 100      |
| 8. Troubleshooting                                                 |          |
| Error & Status Messages on the Control Panel                       | 103      |
| Panel Indicator                                                    |          |
| Printer Does Not Print                                             | 107      |
| When the Printer is Directly Connected to a Computer via USB Cable | 108      |
| Other Printing Problems                                            | 111      |

| Additional Troubleshooting                                                       |                 |
|----------------------------------------------------------------------------------|-----------------|
| 9. Removing Misfed Paper                                                         |                 |
| When Paper is Jammed                                                             | 121             |
| When "Internal Misfeed", "Misfeed: Tray 1", "Misfeed: Tray 2", or "Misfd: Stnd T | ray" Appears121 |
| When "Misfd: BypssTray" Appears                                                  | 124             |
| When "Misfd: Dupl Unit" Appears                                                  | 126             |
| 10. Appendix                                                                     |                 |
| If the Printer is Not Going to Be Used for a Long Time                           | 131             |
| Preparing the Printer For a Long Period of Inactivity                            | 131             |
| Using the Printer Again after it has been Inactive for a Long Period             | 132             |
| Moving and Transporting the Printer                                              | 134             |
| Moving over a Short Distance                                                     | 135             |
| Moving over a Long Distance                                                      | 135             |
| Disposal                                                                         | 137             |
| Consumables                                                                      | 138             |
| Print Cartridge                                                                  | 138             |
| Specifications                                                                   | 139             |
| Main Unit                                                                        | 139             |
| Options                                                                          | 142             |
| Trademarks                                                                       | 143             |
| INDEX                                                                            | 145             |

# **Notice**

#### Introduction

This manual contains detailed instructions and notes on the operation and use of this machine. For your safety and benefit, read this manual carefully before using the machine. Keep this manual in a handy place for quick reference.

Do not copy or print any item for which reproduction is prohibited by law.

Copying or printing the following items is generally prohibited by local law:

bank notes, revenue stamps, bonds, stock certificates, bank drafts, checks, passports, driver's licenses.

The preceding list is meant as a guide only and is not inclusive. We assume no responsibility for its completeness or accuracy. If you have any questions concerning the legality of copying or printing certain items, consult with your legal advisor.

#### **Important**

Contents of this manual are subject to change without prior notice.

In no event will the company be liable for direct, indirect, special, incidental, or consequential damages as a result of handling or operating the machine.

For good output quality, the manufacturer recommends that you use genuine toner from the manufacturer.

The manufacturer shall not be responsible for any damage or expense that might result from the use of parts other than genuine parts from the manufacturer with your office products.

Some illustrations in this manual might be slightly different from the machine.

# How to Read This Manual

### **Symbols**

This manual uses the following symbols:

# 

Indicates points to pay attention to when using the machine, and explanations of likely causes of paper misfeeds, damage to originals, or loss of data. Be sure to read these explanations.

# **U** Note

Indicates supplementary explanations of the machine's functions, and instructions on resolving user errors.

# Reference

This symbol is located at the end of sections. It indicates where you can find further relevant information.

# []

Indicates the names of keys on the machine's display or control panels.

Region A (mainly Europe and Asia)

Region B (mainly North America)

Differences in the functions of Region A and Region B models are indicated by two symbols. Read the information indicated by the symbol that corresponds to the region of the model you are using. For details about which symbol corresponds to the model you are using, see p.6 "Model-Specific Information".

#### Notes

Contents of this manual are subject to change without prior notice.

Some illustrations in this manual might be slightly different from the machine.

# **Model-Specific Information**

This section explains how you can identify the model type and region of your machine.

This printer comes in two models that have different duplex functions.

When describing procedures that are model-specific, this manual refers to the different printer models as Type 1 or Type 2. The following table describes the model types.

#### Model types

| Model type | Model name | Duplex Printing |
|------------|------------|-----------------|
| Type 1     | SP 3500N   | Manual          |
| Type 2     | SP 3510DN  | Automatic       |

Furthermore, there is a label on the right side of the machine, located in the position shown below. The label contains details that identify the region your machine belongs to. Read the label.

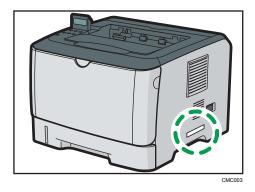

The following information is region-specific. Read the information under the symbol that corresponds to the region of your machine.

Region A (mainly Europe and Asia)

If the label contains the following, your machine is a region A model:

- CODE XXXX -22, -27
- 220-240V

Region B (mainly North America)

If the label contains the following, your machine is a region B model:

- CODE XXXX -17
- 120 V

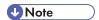

• Dimensions in this manual are given in two units of measure: metric and inch. If your machine is a Region A model, refer to the metric units. If your machine is a Region B model, refer to the inch units.

# Positions of AWARNING and ACAUTION labels

This machine has labels for  $\triangle$ WARNING and  $\triangle$ CAUTION at the positions shown below. For safety, please follow the instructions and handle the machine as indicated.

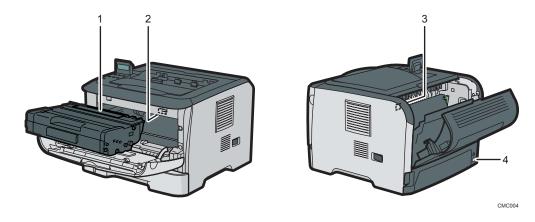

1 —

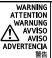

\*\*On not incinerate toner or toner containers.
Toner dust may cause flashback when exposed to an open flame.

\*Ne pas incinerer les cartouches ni les boites de cartouches de toner.

\*Verbremens les keinen Toner oder Tonerlantsche Tonerstaub kann beim kontakt mit Orienne Teuer explodieren.

\*Noi netteral Einer o i contentiori de lotter sul trocc. a lovere del toner jou incredière della flamma.

\*No inciner el toner ni los contredières de foien. El poivo de toner pued inflammas el si ser expusso al fuego.

\*No inciner el toner ni los contredières de foien. El poivo de toner pued inflammas el si ser expusso al fuego.

\*No inciner el toner ni los contredières de foien. El poivo de toner pued inflammas el si ser expussos al fuego.

\*No inciner el toner ni los contredières de foien. El poivo de toner pued inflammas el si ser expussos al fuego.

\*No inciner el toner ni los contredières de foien. El poivo de toner pued inflammas el si ser expussos al fuego.

\*No inciner el toner ni los contredières de foien.

\*No inciner el toner ni los contredières de foien.

\*No inciner el toner ni los contredières de foien.

\*No inciner el toner ni los contredières de foien.

\*No inciner el toner ni los contredières de foien.

\*No inciner el toner ni los contredières de foien.

\*No inciner el toner ni los contredières de foien.

\*No inciner el toner ni los contredières de foien.

\*No inciner el toner ni los contredières de foien.

\*No inciner el toner ni los contredières de foien.

\*No inciner el toner ni los contredières de foien.

\*No inciner el toner ni los contredières de foien.

\*No inciner el toner ni los contredières de foien.

\*No inciner el toner ni los contredières de foien.

\*No inciner el toner ni los contredières de foien.

\*No inciner el toner ni los contredières de foien.

\*No inciner el toner ni los contredières de foien.

\*No inciner el toner ni los contredières de foien.

\*No inciner el toner ni los contredières de foien.

\*No inciner el toner ni los contredières de foien.

\*No inciner el toner ni los contredières

Do not incinerate toner or toner containers.

Toner dust may cause flashback when exposed to an open flame.

2

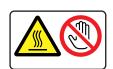

Do not touch the parts a label indicates.

The inside of the machine could be very hot.

3

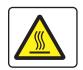

Do not touch the parts a label indicates.

The inside of the machine could be very hot.

4

• Type 1 Model

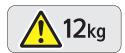

The machine weighs approximately 11.4 kg (25.2 lb.) . When moving the machine, use the inset grips on both sides, and lift slowly.

• Type 2 Model

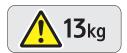

The machine weighs approximately 12.4 kg (27.4 lb.). When moving the machine, use the inset grips on both sides, and lift slowly.

# **Power Switch Symbols**

The meanings of the symbols for the switches on this machine are as follows:

• I : POWER ON

• O : POWER OFF

# Manuals for This Printer

Read this manual carefully before you use this printer.

Refer to the manuals that are relevant to what you want to do with the printer.

### Mportant !

- Media differ according to manual.
- The printed and electronic versions of a manual have the same contents.
- Adobe<sup>®</sup> Acrobat<sup>®</sup> Reader<sup>®</sup>/Adobe Reader must be installed in order to view the manuals as PDF files.
- A Web browser must be installed in order to view the html manuals.

#### **Safety Information**

Contains information about safe usage of this printer.

To avoid injury and prevent damage to the printer, be sure to read this.

#### **Quick Installation Guide**

Contains procedures for removing the printer from its box, and connecting it to a computer.

#### Hardware Guide (This manual)

Contains information about paper; names and functions of the parts of this printer; and procedures such as installing options, replacing consumables, responding to error messages, and resolving jams.

#### **Driver Installation Guide**

Contains procedures for installing the PCL 6 and PostScript 3 printer drivers. This manual is included on the driver CD-ROM.

#### Software Guide

Contains information about using this printer, its software, and its security functions.

# **List of Option**

This section provides a list of option for this printer, and how it is referred to as in this manual.

| Option List             | Referred to as  |
|-------------------------|-----------------|
| Paper Feed Unit TK 1080 | Paper feed unit |

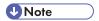

• For details about the specifications of this option, see "Specifications".

# **■** Reference

• p.139 "Specifications"

# **Operating Instructions**

This section explains how to use HTML format manuals.

#### Reading the HTML Manuals on the CD-ROMs

This section describes how to read the HTML manuals on the supplied manual CD-ROMs.

- 1. Insert the CD-ROM into the CD-ROM drive of your computer.
- 2. Select a language and a product, and then click [OK].
- 3. Click [Read HTML manuals].
- 4. Click the title of manual you want to read.

The browser opens, and then the manual appears.

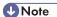

- The browsers we recommend are Internet Explorer 6 or later, Firefox 3.5 or later, and Safari 4.0 or later.
- Depending on your computer's operating environments, you can select the HTML manual from the following two versions:
  - Standard version
  - · Simplified version
- If you want to read the HTML manuals on a Macintosh, insert the CD-ROM into the CD-ROM drive, and then click [Read HTML manuals].
- If JavaScript is disabled or unavailable in your browser, you will not be able to search or use certain buttons in the HTML documentation.

# Reading the HTML Manuals That You Install on the Computer

This section describes how to install and read the HTML manuals on your computer.

For easy access, we recommend you install the manuals on your computer.

- 1. Insert the CD-ROM into the CD-ROM drive of your computer.
- 2. Select a language and a product, and then click [OK].
- 3. Click [Install manuals].
- 4. Install the HTML manuals following the on-screen instructions.
- 5. When the installation is complete, click [Finish].
- 6. Click [Exit].

#### 7. Open the HTML manuals that you installed.

When opening the manuals from an icon, double-click the manual icon on the desktop. When opening the manuals from the [Start] menu, point to [All Programs], and then [Product Name].

8. Click the title of the manual you want to read.

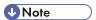

- You need administrator permissions to install the manuals. Log in as an Administrators group member.
- The system requirements for installing the manuals are as follows:
  - Operating system: Windows XP/Vista/7, Windows Server 2003/2003 R2/2008/2008
     R2
  - Minimum display resolution: 800 × 600 pixels
- If you cannot install a manual, copy the "MANUAL\_HTML" folder to your computer's hard drive, and then run "Setup.exe".
- To delete an installed manual, on the [Start] menu, click [All Programs], then [Product Name], and then uninstall the data.
- Depending on the settings made during installation, menu folder names may differ.

# 1. Guide to the Printer

This chapter explains the names and functions of the printer's components.

# **Exterior: Front View**

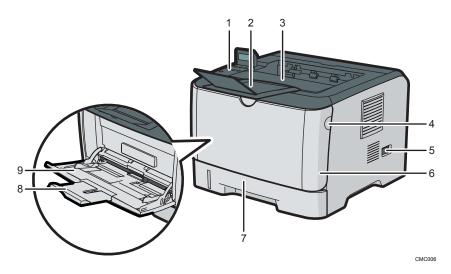

#### 1. Control Panel

Contains keys for printer control and indicators that shows the printer status.

#### 2. Stop Fences

Raise this fence to prevent paper from falling off.

#### 3. Output Tray

Printed paper is output here. Up to 125 sheets of plain paper can be stacked here.

#### 4. Front Cover Release Button

Press this to open the front cover.

#### 5. Power Switch

Use this switch to turn the power on and off.

#### 6. Front Cover

Open this cover to replace the print cartridge or remove jammed paper.

#### 7. Tray 1

This tray can hold up to 250 sheets of plain paper.

#### 8. Bypass Tray Extension

Pull this out when loading a sheet that is longer than A4 SEF on the Bypass Tray.

#### 9. Bypass Tray

This tray can hold up to 50 sheets of plain paper.

# **Exterior: Rear View**

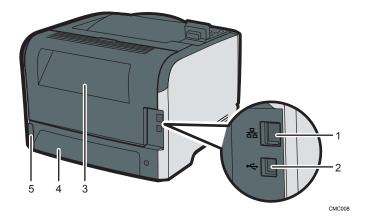

#### 1. Ethernet Port

Use a network interface cable to connect the printer to the network.

#### 2. USB Port

Use a USB cable to connect the printer to the host computer.

#### 3. Rear Cover

Open this cover to remove jammed paper or when printing on envelopes.

#### 4. Tray 1 Rear cover

Remove this cover when you load paper larger than A4 in the paper tray.

#### 5. Power Socket

For connecting the power cord to the printer.

# Interior

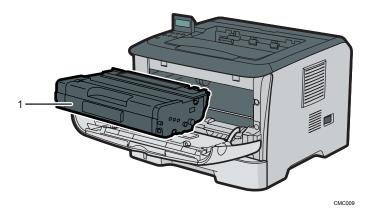

#### 1. Print Cartridge

If the following message appears on the control panel, replace the print cartridge. "Replace Print Cartridge"

# ■ Reference

• For details about the messages which appear on the screen to prompt you to replace the units, see p.103 "Error & Status Messages on the Control Panel".

# **Control Panel**

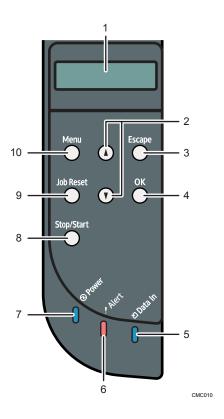

#### 1. Display

Displays current printer status and error message.

You can set the display up with your hands. Adjust the angle of it to see clearly.

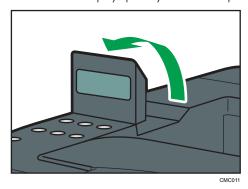

#### 2. Scroll Keys

Press to move the cursor in each direction, step by step.

#### 3. [Escape] key

Press this key to cancel an operation or to return to the previous display.

#### 4. [OK] key

Press this key to confirm settings and setting values, or move to the next menu level.

#### 5. Data In Indicator

Flashes when the printer is receiving data from a computer. The data indicator is lit if there is data to be printed.

#### 6. Alert Indicator

Lights up in red whenever printer error occurs. Use display to check the error.

Flashes in yellow when toner is nearly empty.

#### 7. Power Indicator

Remains lit while the power is on. It is unlit when the power is off.

#### 8. [Stop/Start] key

If you press this key, the printer stops receiving data, and printing is not possible.

#### 9. [Job Reset] key

Press this key to cancel a job that is printing out.

#### 10. [Menu] key

Press this key to make and check the current printer settings.

Press the [Menu] key again to return to the ready condition.

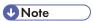

• The actual control panel may look different from the illustration, depending on the country of use or model type.

٦

# 2. Installing the Printer and Options

This chapter explains how to set up, configure the printer for operation, and install the optional paper feed unit for this printer.

# **Installing the Printer**

This section describes how to install the printer and perform settings after installation.

#### Where to Put the Printer

The printer's location should be carefully chosen because environmental conditions greatly affect its performance.

# **MARNING**

• Do not use flammable sprays or solvents in the vicinity of this machine. Doing so could result in fire or electric shock.

# **<b>∴** WARNING

• Do not place vases, plant pots, cups, toiletries, medicines, small metal objects, or containers holding water or any other liquids, on or close to this machine. Fire or electric shock could result from spillage or if such objects or substances fall inside this machine.

# **ACAUTION**

 Keep the machine away from humidity and dust. Otherwise a fire or an electric shock might occur.

# **ACAUTION**

 Do not place the machine on an unstable or tilted surface. If it topples over, an injury might occur.

# **CAUTION**

 Do not place heavy objects on the machine. Doing so can cause the machine to topple over, possibly resulting in injury.

# **ACAUTION**

Keep the machine in an area that is within optimum environmental conditions. Operating the
machine in an environment that is outside the recommended ranges of humidity and
temperature can cause an electrical fire hazard. Keep the area around the socket free of dust.
Accumulated dust can become an electrical fire hazard.

# **ACAUTION**

 Make sure the room where you are using the machine is well ventilated and spacious. Good ventilation is especially important when the machine is used heavily.

# **ACAUTION**

 Do not obstruct the machine's vents. Doing so risks fire caused by overheated internal components.

# **CAUTION**

Keep the machine away from salt-bearing air and corrosive gases. Also, do not install the
machine in places where chemical reactions are likely (laboratories, etc.), as doing so will
cause the machine to malfunction.

#### Space Required for Installation

The recommended (or minimum) space requirements are as follows:

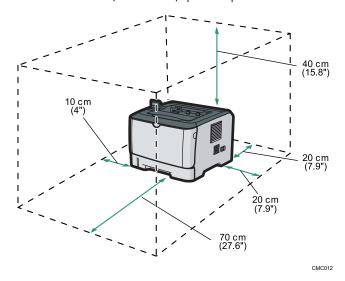

#### **Optimum Environmental Conditions**

Permissible and recommended temperature and humidity ranges are as follows:

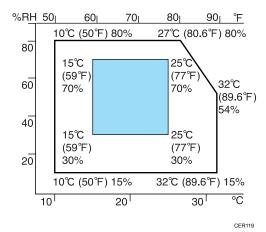

White area: Permissible Range

• Blue area: Recommended Range

To avoid possible build-up of ozone, locate this machine in large well ventilated room that has an air turnover of more than  $30m^3/hr/person$ .

#### **Environments to Avoid**

# 

- · Areas exposed to direct sunlight or strong light
- Dusty areas
- Areas with corrosive gases
- · Areas that are excessively cold, hot, or humid
- · Areas directly exposed to currents of hot, cold, or room-temperature air from air conditioners
- Areas directly exposed to radiant heat from heaters
- Locations near air conditioners or humidifiers
- Locations near other electronic equipment
- Locations subject to frequent strong vibration

#### Ventilation

When you use this machine in a confined space without good ventilation for a long time or print large quantities, you might detect an odd smell.

This might cause the output paper to also have an odd smell.

When you detect an odd smell, regularly ventilate in order to keep the workplace comfortable.

- Set up the machine so that it does not directly ventilate towards people.
- Ventilation should be more than 30 m<sup>3</sup>/hr/person.

#### New machine smell

When a machine is new, it might have a unique smell. This smell will subside in about one week.

When you detect an odd smell, sufficiently ventilate and circulate the air in the room.

#### **Power Source**

Region A: 220 - 240 V, 5 A, 50/60 Hz

• Region B: 120 V, 10 A, 60 Hz

Please be sure to connect the power cord to a power source as above.

### Unpacking

To protect it from shock and vibration during transit, this printer comes packaged in cushioning foam and secured with tape. Remove these protective materials after bringing the machine to where it will be installed.

# **MARNING**

• Be sure to locate the machine as close as possible to a wall outlet. This will allow easy disconnection of the power cord in the event of an emergency.

# **MARNING**

If the machine emits smoke or odours, or if it behaves unusually, you must turn off its power
immediately. After turning off the power, be sure to disconnect the power cord plug from the
wall outlet. Then contact your service representative and report the problem. Do not use the
machine. Doing so could result in fire or electric shock.

# **↑** WARNING

If metal objects, or water or other fluids fall inside this machine, you must turn off its power
immediately. After turning off the power, be sure to disconnect the power cord plug from the
wall outlet. Then contact your service representative and report the problem. Do not use the
machine. Doing so could result in fire or electric shock.

# **MARNING**

• Do not touch this machine if a lightning strike occurs in the immediate vicinity. Doing so could result in electric shock.

# **<b>⚠WARNING**

- The following explains the warning messages on the plastic bag used in this product's packaging.
  - Keep the polythene materials (bags, etc.) supplied with this machine away from babies
    and small children at all times. Suffocation can result if polythene materials are brought into
    contact with the mouth or nose.

# **MARNING**

Do not incinerate toner (new or used) or toner containers. Doing so risks burns. Toner will ignite
on contact with naked flame.

# **MARNING**

• Do not use the cleaner to suck spilled toner (including used toner). Sucked toner may cause firing or explosion due to electrical contact flickering inside the cleaner. However, it is possible to use the cleaner designed for dust explosion-proof purpose. If toner is spilled over the floor, sweep up spilled toner slowly and clean remainder with wet cloth.

### **MARNING**

• Do not store toner (new or used) or toner containers anywhere near naked flames. Doing so risks fire and burns. Toner will ignite on contact with naked flame.

# **ACAUTION**

• Do not crush or squeeze toner containers. Doing so can cause toner spillage, possibly resulting in dirtying of skin, clothing, and floor, and accidental ingestion.

# **ACAUTION**

• Store toner (new or used), toner containers, and components that have been in contact with toner out of reach of children.

# **ACAUTION**

• If toner or used toner is inhaled, gargle with plenty of water and move into a fresh air environment. Consult a doctor if necessary.

# **ACAUTION**

• If toner or used toner gets into your eyes, flush immediately with large amounts of water. Consult a doctor if necessary.

# **ACAUTION**

• If toner or used toner is swallowed, dilute by drinking a large amount of water. Consult a doctor if necessary.

# **CAUTION**

 When moving the machine, use the inset grips on both sides. The machine will break or cause injury if dropped.

# **ACAUTION**

During operation, rollers for transporting the paper and originals revolve. A safety device has
been installed so that the machine can be operated safety. But take care not to touch the
machine during operation. Otherwise, an injury might occur.

### Mportant !

- Removed tape is dirty. Be careful not to let it touch your hands or clothes.
- · Leave the tape holding the paper feed tray and cover in place while moving the printer.
- Lower the printer slowly and carefully to prevent trapping your hands.
- Do not grip on the tray area when lifting the printer.
- Do not allow paper clips, staples, or other small metallic objects to fall inside the machine.
- · Keep the uncovered print cartridge away from direct sunlight.
- Do not touch the print cartridge's photo conductor.

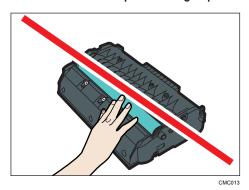

Do not touch the ID chip on the side of the print cartridge.

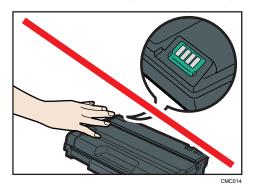

1. Take out the printer from the box, and then remove the plastic bag.

2. Lift the printer by using the inset grips on both sides of the printer.

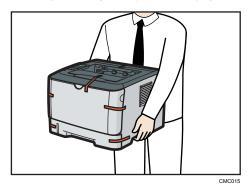

3. Remove the protective materials attached on the printer's exterior.

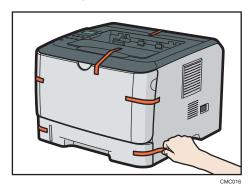

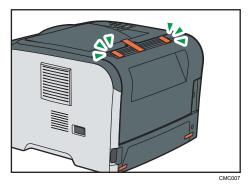

Note

• Wait until step 4 before removing the adhesive tape on the rear cover.

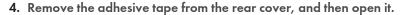

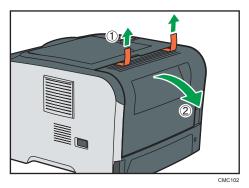

5. Pull out the tape, and then remove the protective materials.

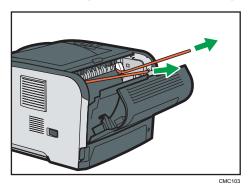

The actual printer may come with protective materials attached in different positions. Make sure to check the printer's exterior for all protective materials, and remove them completely.

#### 6. Make sure the levers are pulled up.

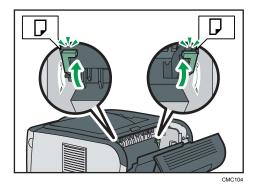

**Mportant** 

- If you leave the levers lowered, toner may not settle properly when printing on standard paper. Make sure the levers are pulled up before printing on standard paper. If not, print may easily smudge or rub off.
- After printing envelopes, make sure the levers are pulled up.

7. Push the side button to open the front cover, and then carefully lower it.

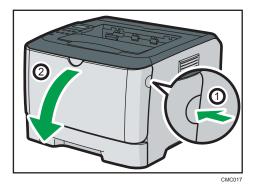

8. Remove the protective material attached inside the printer.

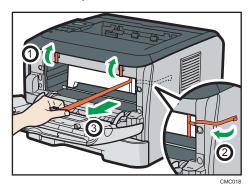

9. Unpack the print cartridge. Then, place it on a flat surface, and remove the protection sheet.

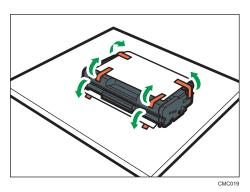

Shake the print cartridge from side to side five or six times.

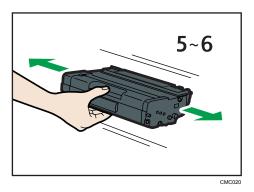

10. Slide the print cartridge in horizontally. When the cartridge can go no further, raise it slightly and push it fully in. Then push down on the cartridge until it clicks into place.

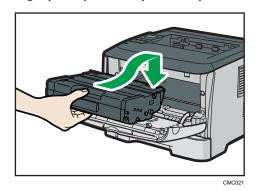

11. Using both hands, carefully push up the front cover until it closes.

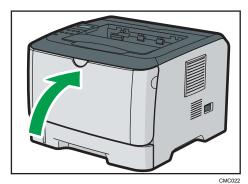

# 12. Carefully pull tray 1, and then pull out with both hands.

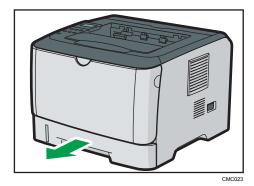

13. Remove the protective material attached inside the tray.

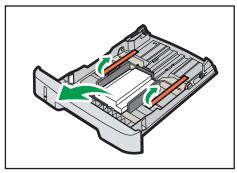

CMC024

14. Carefully push tray 1 straight into the printer.

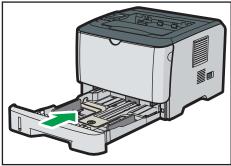

CMC025

#### 15. Pull out and raise the stop fence.

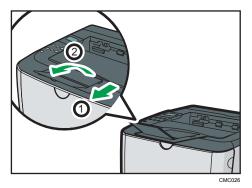

### **Turning the Power On**

Follow the procedure below to turn the power on.

### **⚠ WARNING**

 Do not use any power sources other than those that match the specifications shown in this manual. Doing so could result in fire or electric shock.

# **MARNING**

Do not use any frequencies other than those that match the specifications shown. Doing so could
result in fire or electric shock.

# **MARNING**

• Do not use multi-socket adaptors. Doing so could result in fire or electric shock.

# **<b>⚠WARNING**

• Do not use extension cords. Doing so could result in fire or electric shock.

# **⚠WARNING**

Do not use power cords that are damaged, broken, or modified. Also, do not use power cords
that have been trapped under heavy objects, pulled hard, or bent severely. Doing so could
result in fire or electric shock.

# **MARNING**

• Touching the prongs of the power cable's plug with anything metallic constitutes a fire and electric shock hazard.

# **MARNING**

The supplied power cord is for use with this machine only. Do not use it with other appliances.
 Doing so could result in fire or electric shock.

# **MARNING**

• It is dangerous to handle the power cord plug with wet hands. Doing so could result in electric shock.

# **ACAUTION**

• Be sure to push the plug of the power cord fully into the wall outlet. Partially inserted plugs create an unstable connection that can result in unsafe buildup of heat.

### **CAUTION**

 If this machine is not going to be used for several days or longer at a time, disconnect its power cord from the wall outlet.

### **CAUTION**

 When performing maintenance on the machine, always disconnect the power cord from the wall outlet.

# 

- Make sure the power cable is plugged securely into the wall outlet.
- Turn the power switch off when plugging and unplugging the power plug.
- Do not turn off the power switch until initializing is completed. Doing so results in malfunction.
- 1. Plug in the power cable.

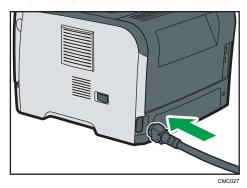

2. Insert the plug of the power cord into the wall socket securely.

#### 3. Turn the power switch to On.

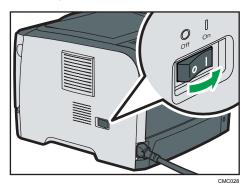

The Power indicator on the control panel lights up.

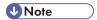

- Wait until the Power indicator turns on.
- The machine may make a noise while initializing. This noise does not indicate a malfunction.

# Selecting the Display Language

Select a language using the procedure described here. The message for the selected language will appear on the display. If you want to use the display in English, the following procedures are unnecessary.

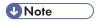

- The default setting is English.
- Press the [Menu] key.

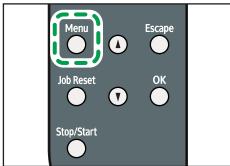

OMOO

2. Press the [▲] or [▼] key to display [Language], and then press the [OK] key.

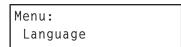

3. Press the  $[ ^{\blacktriangle} ]$  or  $[ ^{\blacktriangledown} ]$  key to select the language, and then press the [ OK ] key.

```
Language:
English
```

4. Press the [Menu] key to return to the initial screen.

# **Test Printing**

The following explains the procedure for performing a test print.

Perform the test print to verify the printer is working normally. Test printing checks printer performance only; it does not test the connection to the computer.

- 1. Press the [Menu] key.
- 2. Press the [▲] or [▼] key to display [List/Test Print], and then press the [OK] key.

3. Press the [▲] or [▼] key to display [Config. Page], and then press the [OK] key.

```
List/Test Print:
Config. Page
```

The configuration page will be printed.

4. Press the [Menu] key to return to the initial screen.

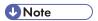

- If printing is not normal, check to see if an error message appears on the display.
- If there is an error message, see p.103 "Error & Status Messages on the Control Panel".

# **Installing Option**

This section describes how to install option.

By installing option, you can improve the printer performance and have an expanded variety of features to use. For the specifications of each option, see p.139 "Specifications".

# Attaching Paper Feed Unit

### **⚠ WARNING**

 Touching the prongs of the power cable's plug with anything metallic constitutes a fire and electric shock hazard.

### **⚠ WARNING**

• It is dangerous to handle the power cord plug with wet hands. Doing so could result in electric

# **⚠** CAUTION

 Before installing or removing options, always disconnect the power cord plugs from the wall outlet and allow time for the main unit to fully cool. Failing to take these precautions could result in burns.

# **ACAUTION**

 The machine weighs approximately 12.4 kg (27.4 lb.). When moving the machine, use the inset grips on both sides, and lift slowly. The machine will break or cause injury if dropped.

# **ACAUTION**

• Lifting the paper feed unit carelessly or dropping may cause injury.

# CAUTION

 Unplug the power cord from the wall outlet before you move the machine. While moving the machine, take care that the power cord is not damaged under the machine. Failing to take these precautions could result in fire or electric shock.

# **Important**

- Tray 1 is required to print using the optional paper feed unit. Without Tray 1, paper jams will occur.
- Do not grip on the tray area when lifting the printer.

1. Check the package contains Paper Feed Unit.

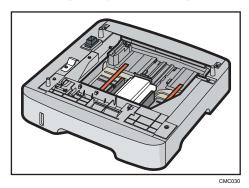

- 2. Turn off the printer's power switch, and then unplug the printer's power cord from the wall outlet.
- 3. Remove the adhesive tape from the optional paper feed unit.

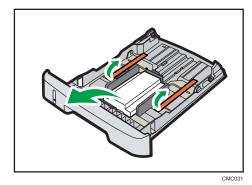

4. Lift the printer using the inset grips on both sides of the printer.

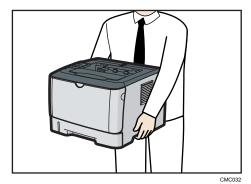

5. There are three upright pins on the optional paper feed unit. Align them with the holes on the underside of the printer, and then carefully lower the printer.

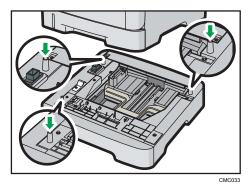

6. After installing the option, print the configuration page to confirm the installation.

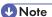

- When moving the printer, remove the optional paper feed unit.
- Before using the optional paper feed unit, you can make settings in the printer driver.
- If the new device is listed in the column of configuration options, then it has been properly installed.
- If the optional paper feed unit is not installed properly, reinstall it following this procedure. If you cannot install it properly even after attempting reinstallation, contact your sales or service representative.

# Reference

- For printing the configuration page, see Software Guide.
- For loading paper into the paper tray, see p.67 "Loading Paper".
- When adjusting the printing position, see Software Guide.

# 3. Connecting the Printer

This chapter explains how to connect network and USB cables.

# **Network Connection**

Follow the procedure below to connect the printer to the computer through the network. Prepare a hub, straight-through Ethernet cable, and any other necessary network devices before connecting the 10BASE-T or 100BASE-TX cable to the printer's Ethernet port.

# **ACAUTION**

• Do not connect the Ethernet port of the machine to a network that may supply excess voltage, such as a telephone line. Doing so may result in fire or electric shock.

### **Important**

- The Ethernet cable is not supplied with this printer. Select your cable according to the network environment.
- 1. Connect the Ethernet cable to the Ethernet port.

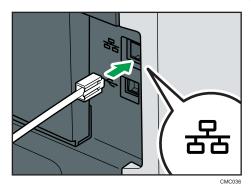

2. Connect the other end of the cable to the printer's network, such as a hub.

# Reference

• For details about network environment settings, see Software Guide.

# Reading the LED Lamps

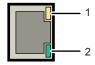

CMF062

- 1. Yellow: flashes when 100BASE-TX/RX or 10BASE-TX/RX is being used.
- 2. Green: comes on when the printer is properly connected to the network.

# **USB** Connection

# 

- USB2.0 interface cable is not supplied. Obtain it separately, according to the computer you are using.
- USB connection is possible under Windows XP/Vista/7, Windows Server 2003/2003 R2/2008/2008 R2, and Mac OS X.
- USB connection with Macintosh is only possible via the computer's standard USB port.
- 1. Connect the square-shaped connector of the USB2.0 cable to the USB port.

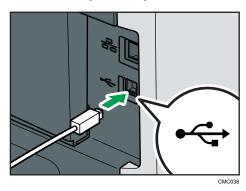

2. Connect the opposite end's flat connector to devices such as your computer's USB interface.

# Reference

• For details about settings for USB connection printing, see Software Guide.

# 4. Configuration

This chapter explains supported network connections and settings for the IP addresses.

# **Ethernet Configuration**

If connecting the printer to a network using an Ethernet cable, set the necessary settings, depending on the network environment, on the control panel.

Web Image Monitor can be used for the settings related to the IP address.

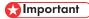

• The following table shows the control panel settings and their default values. These items appear in the [Network Setting] under [Host Interface] menu.

| Setting Name   | Value                                                                                                    |  |
|----------------|----------------------------------------------------------------------------------------------------|--|
| Ethernet Speed | Auto Select                                                                                                    |  |
| IPsec          | Off                                                                                                    |  |
| MAC Address    | XX-XX-XX-XX-XX * 1                                                                                                    |  |
| IPv4 Config.   | <ul> <li>DHCP: Active</li> <li>IP Address: XXX.XXX.XXX.XXX * <sup>1</sup></li> <li>Subnet Mask: XXX. XXX. XXX. XXX * <sup>1</sup></li> <li>Gateway Address: XXX.XXX.XXX.XXX * <sup>1</sup></li> </ul> |  |

| Setting Name | Value                                                                                                    |
|--------------|----------------------------------------------------------------------------------------------------|
|              | <ul> <li>Value</li> <li>IPv6: On</li> <li>DHCP: Off</li> <li>IP Ad. (DHCP): XXXX: XXXX: XXXX: XXXX: XXXX: XXXX: XXXX: XXXX: XXXX: XXXX * 1  If the DHCP setting is enabled, the IPv6 address obtained from a DHCP server is displayed.</li> <li>Manual Address:  Manual Address: 0000:0000:0000  Prefix Length: (0-128) 0</li> <li>Gateway Address: 0000:0000:0000:</li> </ul>                                                                                                    |
| IPv6 Config. | <ul> <li>Gateway Address: 0000:0000:0000:</li> <li>Stateless Ad.:</li> <li>Address 1: XXXX: XXXX</li></ul> |
|              | Address 4: XXXX: XXXX:             |

<sup>\* 1 &</sup>quot;X" indicates a unique address number for your printer.

# **U** Note

- If [DHCP] is in use, the IP address, subnet mask, and gateway address are all set automatically.
- Each printer has a unique [MAC Address] value.
- Set the Ethernet speed if necessary.

# Specifying an IP Address for IPv4 (No DHCP)

Use the following procedure to assign a specific IP address to the printer with IPv4 protocol. This procedure is only necessary if you want to use the printer on a network without DHCP, or want to prevent the printer's IP address from changing.

Before beginning this procedure, make sure you have the IP address, subnet mask, and gateway address that the printer will use.

1. Press the [Menu] key.

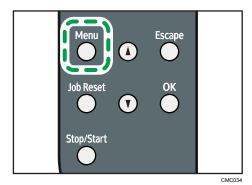

2. Press the [▲] or [▼] key to display [Host Interface], and then press the [OK] key.

Menu: Host Interface

3. Press the [▲] or [▼] key to display [Network Setting], and then press the [OK] key.

Host Interface: Network Setting

4. Press the [▲] or [▼] key to display [IPv4 Config.], and then press the [OK] key.

Network Setting: IPv4 Config.

When [IPv4 Config.] setting is changed, Alert indicator lights up indicating that the machine needs to be restarted. Although the printer can be used normally, the light will not turn off until you restart the machine.

5. Press the [▲] or [▼] key to display [DHCP], and then press the [OK] key.

IPv4 Config.: DHCP

**6.** Press the  $[^{\blacktriangle}]$  or  $[^{\blacktriangledown}]$  key to select [Inactive], and then press the [OK] key.

DHCP: Inactive

7. Press the [A] or [V] key to display [IP Address], and then press the [OK] key.

IPv4 Config.: IP Address

8. Press the [▲] or [▼] key to enter the address, and then press the [OK] key.

IP Address:
XXXX.XXXX.XXXX

Press the  $[ \blacktriangle ]$  or  $[ \blacktriangledown ]$  key to enter the left most entry field of the address. After entering the left field, press the [ OK ] key, and then you can enter the next field. After completing to enter in the all field, press the [ OK ] key.

- 9. Use this method to assign Subnet Mask and Gateway Address.
- 10. Press the [Menu] key.
- 11. If you are requested to restart the printer, turn off the printer, and then turn it back on.
- 12. Print a configuration page to confirm the settings made.

### Reference

• For details about printing the configuration page using control panel, see p.35 "Test Printing".

# Receiving an IP Address for IPv4 Automatically (DHCP)

# 

- When you use this printer protocol in the DHCP environment with IPv4 protocol, select [DHCP] following this procedure.
- When [DHCP] is selected, you cannot make settings for the following items:
  - IP Address
  - Subnet Mask
  - Gateway Address
- Consult your network administrator for information about making network settings.
- 1. Press the [Menu] key.

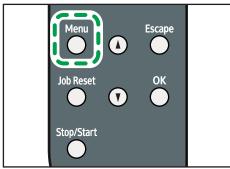

CMC03

2. Press the [▲] or [▼] key to display [Host Interface], and then press the [OK] key.

Menu:

Host Interface

3. Press the [▲] or [▼] key to display [Network Setting], and then press the [OK] key.

Host Interface: Network Setting

4. Press the [▲] or [▼] key to display [IPv4 Config.], and then press the [OK] key.

Network Setting: IPv4 Config.

When [IPv4 Config.] setting is changed, Alert indicator lights up indicating that the machine needs to be restarted. Although the printer can be used normally, the light will not turn off until you restart the machine.

5. Press the [▲] or [▼] key to display [DHCP], and then press the [OK] key.

IPv4 Config.: DHCP

6. Press the [▲] or [▼] key to select [Active], and then press the [OK] key.

DHCP: Active

The address will be detected by the printer.

- 7. Press the [Menu] key.
- 8. If you are requested to restart the printer, turn off the printer, and then turn it back on.
- 9. Print a configuration page to confirm the settings made.

# Reference

For details about printing the configuration page using control panel, see p.35 "Test Printing".

# Specifying an IP Address for IPv6 (No DHCP)

Use the following procedure to assign a specific IP address to the printer with IPv6 protocol. This procedure is only necessary if you want to use the printer on a network without DHCP, or want to prevent the printer's IP address from changing.

Before beginning this procedure, make sure you have the IP address, subnet mask, and gateway address that the printer will use.

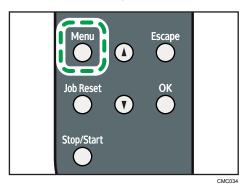

2. Press the [▲] or [▼] key to display [Host Interface], and then press the [OK] key.

Menu: Host Interface

Press the [▲] or [▼] key to display [Network Setting], and then press the [OK] key.

Host Interface: Network Setting

4. Press the [▲] or [▼] key to display [IPv6 Config.], and then press the [OK] key.

Network Setting: IPv6 Config.

When [IPv6 Config.] setting is changed, Alert indicator lights up indicating that the machine needs to be restarted. Although the printer can be used normally, the light will not turn off until you restart the machine.

5. Press the [▲] or [▼] key to display [IPv6], and then press the [OK] key.

IPv6 Config.: IPv6

**6.** Press the  $[^{\blacktriangle}]$  or  $[^{\blacktriangledown}]$  key to display [On], and then press the [OK] key.

IPv6: On

7. Press the [A] or [V] key to display [DHCP], and then press the [OK] key.

IPv6 Config.: DHCP

8. Press the [▲] or [▼] key to display [Off], and then press the [OK] key.

DHCP: Off

Press the [▲] or [▼] key to display [Manual Address], and then press the [OK] key.

IPv6 Config.: Manual Address

10. Press the [▲] [▼] keys to display [Prefix Length], and then press the [OK] key.

Manual Address: Prefix Length

11. Press the [▲] [▼] keys to enter the value, and then press the [OK] key.

Prefix Length: (0 - 128) 0

12. Press the [▲] or [▼] key to display [Manual Address], and then press the [OK] key.

Manual Address: Manual Address

13. Press the [▲] or [▼] key to enter the address, and then press the [OK] key.

Manual Address: XXXX:XXXX:XXXX:

Press the  $[ ^{\blacktriangle} ]$  or  $[ ^{\blacktriangledown} ]$  key to enter the left most entry field of the address. After entering the left field, press the [ OK ] key, and then you can enter the next field. After completing to enter in the all field, press the [ OK ] key.

- 14. Use this method to assign Gateway Address.
- 15. Press the [Menu] key.
- 16. If you are requested to restart the printer, turn off the printer, and then turn it back on.
- 17. Print a configuration page to confirm the settings made.
- Reference
  - For details about printing the configuration page using control panel, see p.35 "Test Printing".

# Receiving an IP Address for IPv6 Automatically (DHCP)

- When you use this printer in the DHCP environment with IPv6 protocol, select [DHCP] following this
  procedure.
- Consult your network administrator for information about making network settings.

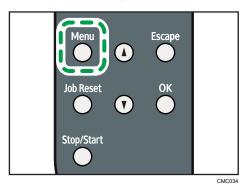

2. Press the [▲] or [▼] key to display [Host Interface], and then press the [OK] key.

Menu: Host Interface

Press the [▲] or [▼] key to display [Network Setting], and then press the [OK] key.

Host Interface: Network Setting

4. Press the [▲] or [▼] key to display [IPv6 Config.], and then press the [OK] key.

Network Setting: IPv6 Config.

When [IPv6 Config.] setting is changed, Alert indicator lights up indicating that the machine needs to be restarted. Although the printer can be used normally, the light will not turn off until you restart the machine.

5. Press the [▲] or [▼] key to display [IPv6], and then press the [OK] key.

IPv6 Config.: IPv6

6. Press the  $[^{\blacktriangle}]$  or  $[^{\blacktriangledown}]$  key to display [On], and then press the [OK] key.

IPv6: On

7. Press the [A] or [V] key to display [DHCP], and then press the [OK] key.

IPv6 Config.: DHCP

8. Press the [▲] or [▼] key to select [On], and then press the [OK] key.

DHCP: On

The address will be detected by the printer.

- 9. Press the [Menu] key.
- 10. If you are requested to restart the printer, turn off the printer, and then turn it back on.
- 11. Print a configuration page to confirm the settings made.
- Reference
  - For details about printing the configuration page using control panel, see p.35 "Test Printing".

### **Setting the Ethernet Speed**

You can set the speed that the printer will use for Ethernet communication. For normal usage, the default setting [Auto Select] is suitable and does not need to be changed. This setting allows two connected interfaces to automatically determine the optimum speed that they will communicate at.

| Router/HUB                               | Printer             |                     |                      |                      |               |
|------------------------------------------|---------------------|---------------------|----------------------|----------------------|---------------|
|                                          | [10Mbps<br>Half D.] | [10Mbps Full<br>D.] | [100Mbps<br>Half D.] | [100Mbps<br>Full D.] | [Auto Select] |
| 10Mbps Half<br>Duplex                    | 0                   | _                   | _                    | _                    | 0             |
| 10Mbps Full<br>Duplex                    | _                   | 0                   | _                    | _                    | _             |
| 100Mbps Half<br>Duplex                   | _                   | _                   | 0                    | _                    | 0             |
| 100Mbps Full<br>Duplex                   | _                   | _                   | _                    | 0                    | _             |
| auto-<br>negotiation<br>(auto selection) | 0                   | _                   | 0                    | _                    | 0             |

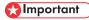

- Connection cannot be established if the selected Ethernet speed does not match your network's transmission speed.
- The use of this feature is recommended. To use it, select [Auto Select].

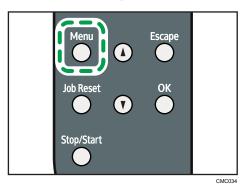

2. Press the [▲] or [▼] key to display [Host Interface], and then press the [OK] key.

Menu: Host Interface

Press the [▲] or [▼] key to display [Network Setting], and then press the [OK] key.

Host Interface: Network Setting

4. Press the [▲] or [▼] key to display [Ethernet Speed], and then press the [OK] key.

Network Setting: Ethernet Speed

- 5. Press the [▲] or [▼] key to select the Ethernet speed, and then press the [OK] key.
- 6. Press the [Menu] key.
- 7. Print a configuration page to confirm the settings made.

Reference

• For details about printing the configuration page using control panel, see p.35 "Test Printing".

# 5. Paper and Other Media

This chapter explains the paper sizes and types supported by this printer, and how to load paper into the paper trays.

# Paper and Other Medias Supported by This Printer

This section describes the type, size, and weight of paper that can be loaded in each tray. The capacity of each paper tray is also provided.

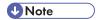

• All paper must be set vertically, regardless of the paper size.

### Tray 1

| Туре             | Size                                             | Weight                     | Capacity          |
|------------------|--------------------------------------------------|----------------------------|-------------------|
| Thin Paper       | A4                                               | 52 to 162 g/m <sup>2</sup> | 250               |
| Thick Paper 1    | B5 JIS                                           | (13.8 to 43.0 lb.)         | (80 g/m², 20 lb.) |
| Thick Paper 2    | A5                                               |                            |                   |
| Plain Paper      | B6 JIS                                           |                            |                   |
| Recycled Paper   | A6                                               |                            |                   |
| Color Paper      | Legal ( $8^{1}/_{2}$ " × 14 ")                   |                            |                   |
| Preprinted Paper | Letter $(8^{1}/_{2} \times 11)$                  |                            |                   |
| Prepunched Paper | Half Letter-S ( $5^{1}/_{2}$ " × $8^{1}/_{2}$ ") |                            |                   |
| Letterhead       | Executive $(7^{1}/_{4}" \times 10^{1}/_{2}")$    |                            |                   |
| Bond Paper       | 8"×13"                                           |                            |                   |
| Cardstock        | 8 <sup>1</sup> / <sub>2</sub> " × 13 "           |                            |                   |
| Label Paper      | Folio (8 <sup>1</sup> / <sub>4</sub> " × 13 ")   |                            |                   |
|                  | 16K (195 × 267 mm)                               |                            |                   |
|                  | Custom size:                                     |                            |                   |
|                  | 100 to 216 mm in width,                          |                            |                   |
|                  | 148 to 356 mm in length                          |                            |                   |
|                  | (3.94 to 8.50 inches in width,                   |                            |                   |
|                  | 5.83 to 14.02 inches in length)                  |                            |                   |

| Туре             | Size                                            | Weight                     | Capacity          |
|------------------|-------------------------------------------------|----------------------------|-------------------|
| Thin Paper       | A4                                              | 60 to 105 g/m <sup>2</sup> | 250               |
| Thick Paper 1    | Letter (8 <sup>1</sup> / <sub>2</sub> " × 11 ") | (16.0 to 28.0 lb.)         | (80 g/m², 20 lb.) |
| Plain Paper      | B5 JIS                                          |                            |                   |
| Recycled Paper   | A5                                              |                            |                   |
| Color Paper      | Legal (8 $^{1}/_{2}$ " × 14")                   |                            |                   |
| Preprinted Paper | Half Letter ( $5^{1}/_{2}$ " × $8^{1}/_{2}$ ")  |                            |                   |
| Prepunched Paper |                                                 |                            |                   |
| Letterhead       |                                                 |                            |                   |

Bypass tray

| Туре             | Size                                             | Weight                     | Capacity |
|------------------|--------------------------------------------------|----------------------------|----------|
| Thin Paper       | A4                                               | 52 to 162 g/m <sup>2</sup> | 50       |
| Thick Paper 1    | B5 JIS                                           | (13.8 to 43.0 lb.)         |          |
| Thick Paper 2    | A5                                               |                            |          |
| Plain Paper      | B6 JIS                                           |                            |          |
| Recycled Paper   | A6                                               |                            |          |
| Color Paper      | Legal (8 <sup>1</sup> / <sub>2</sub> " × 14 ")   |                            |          |
| Preprinted Paper | Letter (8 <sup>1</sup> / <sub>2</sub> " × 11 ")  |                            |          |
| Prepunched Paper | Half Letter-S ( $5^{1}/_{2}$ " × $8^{1}/_{2}$ ") |                            |          |
| Letterhead       | Executive $(7^{1}/_{4} " \times 10^{1}/_{2} ")$  |                            |          |
| Bond Paper       | 16K (195 mm × 267 mm)                            |                            |          |
| Cardstock        | Com 10 $(4^1/8" \times 9^1/2")$                  |                            |          |
| Label Paper      | Monarch $(3^7/8" \times 7^1/2")$                 |                            |          |
| OHP              | C5 Env (162 × 229 mm)                            |                            |          |
| Envelope         | C6 Env (114 × 162 mm)                            |                            |          |
|                  | DL Env (110 × 220 mm)                            |                            |          |
|                  | Custom size:                                     |                            |          |
|                  | 90 to 216 mm in width,                           |                            |          |
|                  | 140 to 356 mm in length                          |                            |          |
|                  | (3.54 to 8.50 inches in width,                   |                            |          |
|                  | 5.51 to 14.02 inches in length)                  |                            |          |

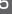

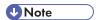

• The number of sheets that can be printed in one minute may become lower than normal when printing on Legal size paper.

# 5

# **Paper Recommendations**

## **Loading Paper**

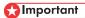

- Do not use ink-jet printer paper because it may stick to the fusing unit and cause a paper misfeed.
- Set the paper as described below
  - Tray 1: Print side facing down
  - Paper Feed Unit (Tray 2): Print side facing down
  - Bypass Tray: Print side facing up
- Print quality cannot be guaranteed if paper other than the ones recommended is used. For more
  information about recommended paper, contact your sales or service representative.
- Do not use paper that has already been printed onto by other printers.
- When loading the paper, take care not to touch the surface of the paper.
- Do not use dirty or damaged paper.
- Specify the paper size and type using control panel.
- The remaining paper indicator on the right front side of the paper tray shows approximately how much paper is remaining.

### Storing Paper

- Paper should always be stored properly. Improperly stored paper might result in poor print quality, paper misfeeds, or printer damage. Recommendations are as follows:
  - · Avoid storing paper in humid areas.
  - · Avoid exposing paper to direct sunlight.
  - Store on a flat surface.
- Keep paper in the package in which the paper came.

# Types of Paper and Other Media

This section provides information about the type of paper supported by this printer and cautions for use.

### Setting the paper type

Use the printer driver or control panel to specify the paper type you want to use.

#### Printer driver

On the printer driver screen, click the [Paper] tab, and then select a paper type under [Paper Type:].

For details about the printer driver, see Help for the driver.

#### **Control Panel**

Press the [Menu] key, and then specify the paper type that you want to use by selecting a [Paper Type] at [Paper Input].

For details, see p.78 "Specifying a paper type for Tray 1 and Tray 2" and p.84 "Specifying a paper type for the bypass tray".

# **Specifications of Paper Types**

The following tables describe the types of paper that can be used with this printer.

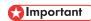

- Depending on the paper type, the toner may take a while to dry. Before handling, make sure printed sheets have fully dried. Otherwise, the toner may smudge.
- Print quality can be guaranteed only if recommended paper is used. For more information about recommended paper, contact your sales or service representative.

### Thin Paper

| ltem                  | Description                                                           |
|-----------------------|-----------------------------------------------------------------------|
| Paper thickness       | 52 to 64 g/m <sup>2</sup> (13.8 to 17.0 lb.)                          |
| Supported paper tray  | Any input tray can be used.                                           |
| Duplex supported size | A4, Legal (8 $^{1}/_{2}$ " × 14"), Letter (8 $^{1}/_{2}$ " × 11")     |
| Note                  | Tray 2 only supports paper weighing 60 to 64 g/m² (16.0 to 17.0 lb.). |

### Plain Paper

| ltem                  | Description                                                       |
|-----------------------|-------------------------------------------------------------------|
| Paper thickness       | 65 to 99 g/m² (17.1 to 26.5 lb.)                                  |
| Supported paper tray  | Any input tray can be used.                                       |
| Duplex supported size | A4, Legal (8 $^{1}/_{2}$ " × 14"), Letter (8 $^{1}/_{2}$ " × 11") |

# Thick Paper 1

| ltem                  | Description                                                                                                    |
|-----------------------|----------------------------------------------------------------------------------------------------|
| Paper thickness       | 100 to 130 g/m² (26.6 to 34.6 lb.)                                                                                                    |
| Supported paper tray  | Any input tray can be used.                                                                                                    |
| Duplex supported size | A4, Legal (8 $^{1}/_{2}$ " × 14"), Letter (8 $^{1}/_{2}$ " × 11")                                                                                                    |
| Notes                 | • Tray 2 only supports thick paper weighing 100 to 105 g/m² (26.6 to 28.0 lb).                                                                                                    |
|                       | <ul> <li>Duplex printing is only possible with thick paper weighing 100 to 105 g/m² (26.6 to 28.0 lb).</li> </ul>                                                                                                    |
|                       | <ul> <li>The number of sheets that can be printed in one minute is<br/>approximately half that of plain paper.</li> </ul>                                                                                                    |
|                       | • The number of sheets that can be printed in one minute may become lower than normal when printing on paper of the following sizes: A4, Legal ( $8^1/_2$ " × 14"), Letter ( $8^1/_2$ " × 11"), 8" × 13", $8^1/_2$ " × 13", Folio ( $8^1/_4$ " × 13"), or 16K (195 × 267 mm). |

### **Thick Paper 2**

| ltem                  | Description                                                                                                    |
|-----------------------|----------------------------------------------------------------------------------------------------|
| Paper thickness       | 131 to 162 g/m² (34.7 to 43.0 lb.)                                                                                                    |
| Supported paper tray  | Tray 1 and bypass tray                                                                                                    |
| Duplex supported size | None                                                                                                    |
| Notes                 | The number of sheets that can be printed in one minute is approximately half that of plain paper.                                                                                                    |
|                       | • The number of sheets that can be printed in one minute may become lower than normal when printing on paper of the following sizes: A4, Legal ( $8^1/_2$ " × 14"), Letter ( $8^1/_2$ " × 11"), 8 " × 13 ", $8^1/_2$ " × 13 ", Folio ( $8^1/_4$ " × 13 "), or 16K (195 × 267 mm). |
|                       | <ul> <li>When using 135 g/m<sup>2</sup> (35.9 lb.) or heavier paper, prints may be<br/>output with strong curls.</li> </ul>                                                                                                    |
|                       | <ul> <li>When using 135 g/m<sup>2</sup> (35.9 lb.) or heavier paper, take prints from<br/>the output tray frequently.</li> </ul>                                                                                                    |

# **Recycled Paper**

| ltem                  | Description                                                                                                    |
|-----------------------|----------------------------------------------------------------------------------------------------|
| Paper thickness       | 75 to 90 g/m² (20.0 to 24.0 lb.)                                                                                 |
| Supported paper tray  | Any input tray can be used.                                                                                      |
| Duplex supported size | A4, Legal (8 $^{1}/_{2}$ " × 14"), Letter (8 $^{1}/_{2}$ " × 11")                                                |
| Notes                 | If the paper thickness is outside the specified range, select [Thin Paper], [Thick Paper 1], or [Thick Paper 2]. |

# **Color Paper**

| ltem                  | Description                                                                                                    |
|-----------------------|----------------------------------------------------------------------------------------------------|
| Paper thickness       | 75 to 90 g/m² (20.0 to 24.0 lb.)                                                                                 |
| Supported paper tray  | Any input tray can be used.                                                                                      |
| Duplex supported size | A4, Legal (8 $^{1}/_{2}$ " × 14"), Letter (8 $^{1}/_{2}$ " × 11")                                                |
| Notes                 | If the paper thickness is outside the specified range, select [Thin Paper], [Thick Paper 1], or [Thick Paper 2]. |

# Preprinted

| ltem                  | Description                                                                                                    |
|-----------------------|----------------------------------------------------------------------------------------------------|
| Paper thickness       | 75 to 90 g/m² (20.0 to 24.0 lb.)                                                                                 |
| Supported paper tray  | Any input tray can be used.                                                                                      |
| Duplex supported size | A4, Legal (8 $^{1}/_{2}$ " × 14"), Letter (8 $^{1}/_{2}$ " × 11")                                                |
| Notes                 | If the paper thickness is outside the specified range, select [Thin Paper], [Thick Paper 1], or [Thick Paper 2]. |

# Prepunched

| ltem                  | Description                                                       |
|-----------------------|-------------------------------------------------------------------|
| Paper thickness       | 75 to 90 g/m $^2$ (20.0 to 24.0 lb.)                              |
| Supported paper tray  | Any input tray can be used.                                       |
| Duplex supported size | A4, Legal (8 $^{1}/_{2}$ " × 14"), Letter (8 $^{1}/_{2}$ " × 11") |

| Item  | Description                                                                                                    |
|-------|----------------------------------------------------------------------------------------------------|
| Notes | If the paper thickness is outside the specified range, select [Thin Paper], [Thick Paper 1], or [Thick Paper 2]. |

### Letterhead

| ltem                  | Description                                                                                                    |
|-----------------------|----------------------------------------------------------------------------------------------------|
| Paper thickness       | 100 to 130 g/m <sup>2</sup> (26.6 to 34.6 lb.)                                                                     |
| Supported paper tray  | Any input tray can be used.                                                                                        |
| Duplex supported size | A4, Legal (8 $^{1}/_{2}$ " × 14"), Letter (8 $^{1}/_{2}$ " × 11")                                                  |
| Notes                 | Tray 2 only supports paper weighing 100 to 105 g/m² (26.6 to 28.0 lb).                                             |
|                       | • If the paper thickness is outside the specified range, select [Thin Paper], [Thick Paper 1], or [Thick Paper 2]. |

Bond paper

| ltem                  | Description                                                                                                    |
|-----------------------|----------------------------------------------------------------------------------------------------|
| Paper thickness       | 105 to 160 g/m² (28.0 to 42.6 lb.)                                                                                               |
| Supported paper tray  | Tray 1 and bypass tray                                                                                                    |
| Duplex supported size | None                                                                                                    |
| Notes                 | The number of sheets that can be printed in one minute is approximately half that of plain paper.                                |
|                       | <ul> <li>When using 135 g/m<sup>2</sup> (35.9 lb.) or heavier paper, prints may be<br/>output with strong curls.</li> </ul>      |
|                       | <ul> <li>When using 135 g/m<sup>2</sup> (35.9 lb.) or heavier paper, take prints from<br/>the output tray frequently.</li> </ul> |
|                       | If the paper thickness is outside the specified range, select [Plain Paper] or [Thick Paper 1].                                  |

# Cardstock

| ltem                 | Description                        |
|----------------------|------------------------------------|
| Paper thickness      | 105 to 160 g/m² (28.0 to 42.6 lb.) |
| Supported paper tray | Tray 1 and bypass tray             |

| ltem                  | Description                                                                                                    |
|-----------------------|----------------------------------------------------------------------------------------------------|
| Duplex supported size | None                                                                                                    |
| Notes                 | The number of sheets that can be printed in one minute is approximately half that of plain paper.                                |
|                       | <ul> <li>When using 135 g/m<sup>2</sup> (35.9 lb.) or heavier paper, prints may be<br/>output with strong curls.</li> </ul>      |
|                       | <ul> <li>When using 135 g/m<sup>2</sup> (35.9 lb.) or heavier paper, take prints from<br/>the output tray frequently.</li> </ul> |
|                       | <ul> <li>Paper thicker than 160 g/m<sup>2</sup> cannot be printed onto.</li> </ul>                                               |

# Label paper

| ltem                  | Description                                                                                                    |
|-----------------------|----------------------------------------------------------------------------------------------------|
| Supported paper tray  | Tray 1 and bypass tray                                                                                                    |
| Duplex supported size | None                                                                                                    |
| Notes                 | The number of sheets that can be printed in one minute is approximately half that of plain paper.                                                                                                    |
|                       | <ul> <li>Avoid using adhesive label paper on which glue is exposed. Glue may stick to the inner parts of the machine, which can cause paper feed problems, deterioration in print quality, or premature wear of the print cartridge's photo conductor unit.</li> </ul> |

### OHP

| ltem                  | Description |
|-----------------------|-------------|
| Supported paper tray  | Bypass tray |
| Duplex supported size | None        |

| ltem  | Description                                                                                                    |
|-------|----------------------------------------------------------------------------------------------------|
| Notes | When loading OHP transparencies, take care not to load them upside<br>down. Doing so may cause a malfunction.                                                                                                    |
|       | <ul> <li>It is recommended to place one sheet at a time.</li> </ul>                                                                                                    |
|       | <ul> <li>Make sure to fan OHP transparencies every time before printing.</li> <li>Leaving OHP transparencies loaded in the bypass tray may cause them to stick together and result in a misfeed.</li> </ul>                                  |
|       | <ul> <li>If multiple OHP transparencies are fed at the same time, load them<br/>one by one.</li> </ul>                                                                                                    |
|       | <ul> <li>When printing on OHP transparencies, remove the transparencies one<br/>by one as they are output.</li> </ul>                                                                                                    |
|       | <ul> <li>When printing on OHP transparencies that have a print side, load<br/>them with the print side over on the bypass tray. Not taking this<br/>precaution may cause them to stick to the fusing unit and cause<br/>misfeeds.</li> </ul> |

#### **Envelope**

| ltem                  | Description |
|-----------------------|-------------|
| Supported paper tray  | Bypass tray |
| Duplex supported size | None        |

#### Notes

- The number of envelopes that can be printed in one minute is approximately half that of plain paper.
- Paper can be loaded only up to the lower of the two paper limit marks of the tray.
- If printed envelopes come out badly creased, load the envelopes in the opposite direction. Also, configure the printer driver to rotate the print object 180 degrees. For details about changing the loading orientation, see the printer driver Help.
- Environmental factors can degrade the print quality on both recommended and non-recommended envelopes.
- If envelopes are severely curled after printing, flatten them by bending them back against the curl.
- After printing, envelopes sometimes have creases along their long edges and toner smear on their unprinted sides. Their print images might also be blurred. When printing large, black-solid areas, striping can occur as a result of the envelopes overlapping.
- To correctly specify the length of an envelope whose flap opens along its short edge, be sure to include the open flap when measuring.

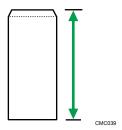

• Fan envelopes, and then align their edges before loading.

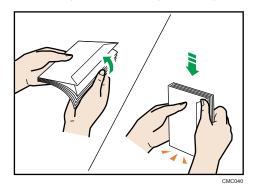

- When fanning envelopes, make sure they are not stuck together. If they are stuck together, separate them.
- When fanning envelopes, make sure the envelope flaps are not stuck together. If they are stuck together, separate them.
- Before loading envelopes, flatten them out so that their curl does not exceed that shown in the illustration below.

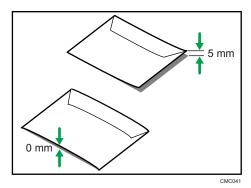

• If the curl is severe, flatten out the envelopes using your fingers, as shown in the illustration below.

# Paper Not Supported by This Printer

Avoid using the following paper as they are not supported by this printer.

- Paper meant for an ink-jet printer
- Bent, folded, or creased paper
- Curled or twisted paper
- Torn paper
- Wrinkled paper
- Damp paper
- Dirty or damaged paper
- Paper that is dry enough to emit static electricity
- Paper that has already been printed onto, except a preprinted letterhead. Malfunctions are
  especially likely when using paper printed on by other than a laser printer (e.g. monochrome and
  color copiers, ink-jet printers, etc.)
- Special paper, such as thermal paper, aluminum foil, carbon paper and conductive paper
- Paper whose weight is heavier or lighter than the specified limitation
- · Paper with windows, holes, perforations, cutouts, or embossing
- · Adhesive label paper on which glue or base paper is exposed
- Paper with clips or staples
- Do not use ink-jet printer paper because it may stick to the fusing unit and cause a paper jam.
- Do not use paper that has already been printed onto by other printers.

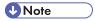

- When loading paper, take care not to touch the surface of the paper.
- Even supported types of paper may cause paper jams or malfunctions if the paper is not in good condition.

# **Paper Storage Precautions**

Paper should always be stored properly. Improperly stored paper might result in poor print quality, paper jams, or printer damage.

Recommendations are as follows:

- Avoid storing paper in areas that are excessively cold, hot, humid, or dry.
- Avoid exposing paper to direct sunlight.
- Store on a flat surface.
- Keep paper in its original packaging.

### **Print Area**

The following diagrams show the areas of paper that the machine can print onto.

Be sure to set the print margins correctly using the settings of the application in which it was created.

#### **Paper**

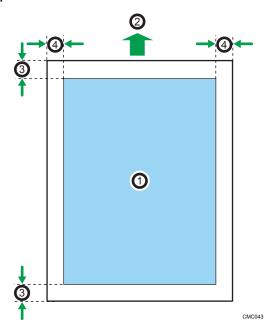

- 1. Print area
- 2. Feed direction
- 3. Approx. 4.2 mm (0.17 inches)
- 4. Approx. 4.2 mm (0.17 inches)

### **Envelope**

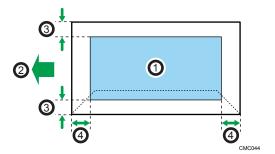

- 1. Print area
- 2. Feed direction
- 3. Approx. 4.2 mm (0.17 inches)
- 4. Approx. 4.2 mm (0.17 inches)

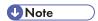

- The print area may vary depending on the paper size, printer language and printer driver settings.
- For better envelope printing, we recommend you set the right, left, top, and bottom print margins to at least 15 mm (0.59 inches) each.

#### 5

# **Loading Paper**

This describes how to load paper into the paper tray and bypass tray.

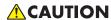

• Do not pull out the paper tray forcefully. If you do, the tray might fall and cause an injury.

# **ACAUTION**

When loading paper, take care not to trap or injure your fingers.

# Loading Paper in Tray 1

The following example explains loading procedure for the standard paper tray (Tray 1).

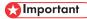

- Before printing on paper other than envelopes, make sure that the levers inside the rear cover are
  pulled up. Leaving the levers lowered can cause print quality problems when printing on paper
  other than envelopes.
- Make sure paper is not stacked above the limit mark inside the tray. Misfeeds might occur.
- After loading paper in the tray, specify the paper type and size using control panel to avoid printing problems. This printer does not detect the paper size automatically.
- Do not mix different types of paper in the same paper tray.
- Do not move the side paper guides forcefully. Doing so can damage the tray.
- Do not move the end paper guide forcefully. Doing so can damage the tray.
- When inserting the tray, make sure it is not slanted. Inserting it at a slant can damage the printer.
- Curled paper may jam. Straighten curled paper before loading.
- 1. Pull out tray 1 carefully with both hands.

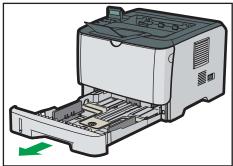

CMC045

Place the tray on a flat surface.

2. Pinch the clip on the side paper guide and slide it to match the standard size.

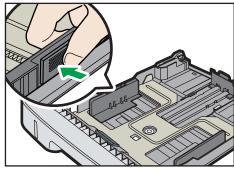

CMC04

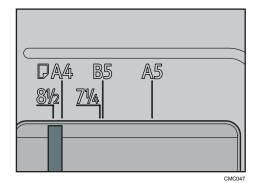

When loading custom size paper, position the paper guide slightly wider than the actual paper

3. Pinch the end paper guide and slide it inward to match the standard size.

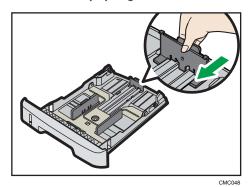

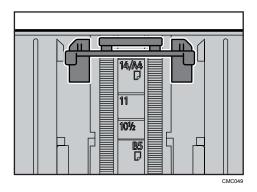

When loading custom size paper, position the paper guide slightly wider than the actual paper size.

### 4. Load the new paper stack print side down.

Make sure paper is not stacked higher than the upper limit marked inside the tray.

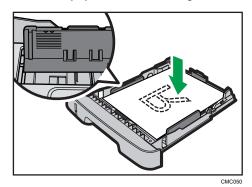

Slide the guides inward, until they are flush against the paper's sides.

Make sure the paper is not stacked higher than the projection on the side paper guides.

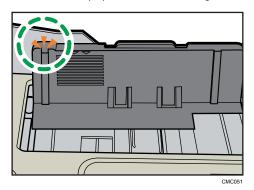

5. Check there are no gaps between the paper and the paper guides; both side and end paper guides.

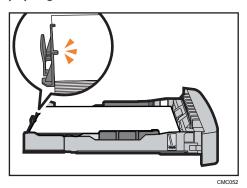

If there is a gap between the paper and the end paper guide, as in the example below, the paper might not feed in correctly.

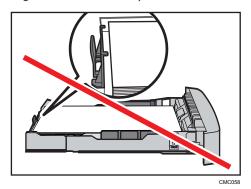

6. Carefully push Tray 1 straight into the printer.

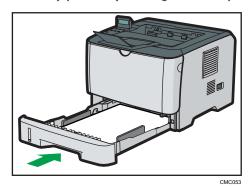

To avoid paper jams, make sure the tray is securely inserted.

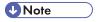

 The remaining paper indicator on the left front side of the paper tray shows approximately how much paper is remaining.

#### ■ Reference

- For details about paper types supported by the printer, see p.56 "Paper Recommendations".
- For details about the paper settings, see Software Guide.

#### Loading paper longer than A4

This section explains how to load paper longer than A4 (297 mm) into the printer.

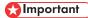

- Make sure paper is not stacked above the limit mark inside the tray. Misfeeds might occur.
- · After loading paper in the tray, specify the paper type and size using the control panel to avoid printing problems. This printer does not detect the paper size automatically.
- Do not mix different types of paper in the same paper tray.
- Do not move the side paper guides forcefully. Doing so can damage the tray.
- Do not move the end paper guide forcefully. Doing so can damage the tray.
- When inserting the tray, make sure it is not slanted. Inserting it at a slant can damage the printer.
- 1. Remove the tray 1 rear cover by pushing its center.

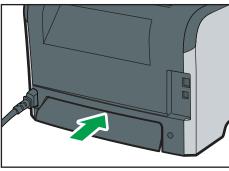

2. Pull out tray 1 carefully with both hands.

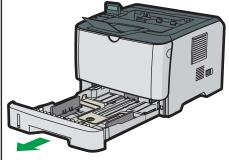

CMC045

Place the tray on a flat surface.

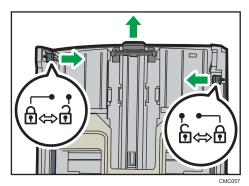

4. Lock the extender in the extended position.

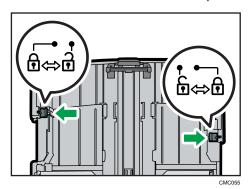

5. Pinch the clip on the side paper guide, and then slide it to match the standard size.

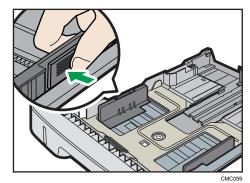

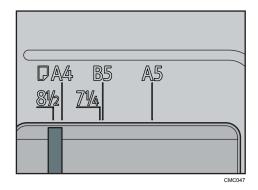

6. Pinch the end paper guide and slide it inward to match the paper size.

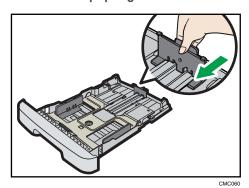

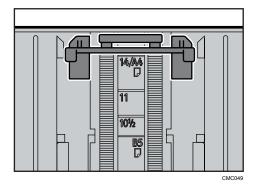

7. Load the new paper stack print side down.

Make sure paper is not stacked higher than the upper limit marked inside the tray.

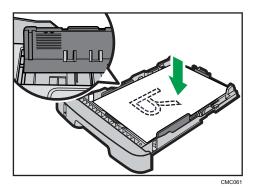

Slide the guides inward until they are flush against the paper's sides.

Make sure the paper is not stacked higher than the projection on the side paper guides.

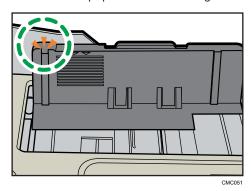

8. Check there are no gaps between the paper and the paper guides; both side and end paper guides.

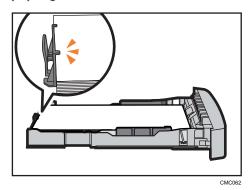

If there is a gap between the paper and the end paper guide, as in the example below, the paper might not feed in correctly.

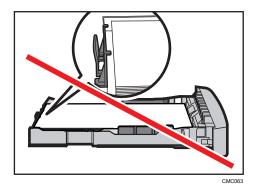

9. Carefully push Tray 1 straight into the printer.

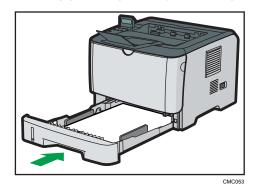

To avoid paper jams, make sure the tray is securely inserted.

## **U** Note

- To reinsert the extender, you might have to push it with moderate force.
- The remaining paper indicator on the left front side of the paper tray shows approximately how much paper is remaining.

## Reference

- For details about paper types supported by the printer, see p.56 "Paper Recommendations".
- For details about the paper settings, see Software Guide.

#### Setting a paper size using the control panel

To load paper whose size cannot be selected automatically, set the paper size on the control panel. Follow the procedure described below to set the paper size.

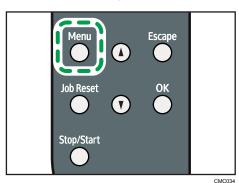

2. Press the [▲] or [▼] key to display [Paper Input], and then press the [OK] key.

Menu: Paper Input

3. Press the  $[ ^{\blacktriangle} ]$  or  $[ ^{\blacktriangledown} ]$  key to display [Paper Size], and then press the [OK] key.

Paper Input: Paper Size

4. Press the [▲] or [▼] key to display the target paper tray, and then press the [OK] key.

In this example, [Tray 1 Ppr Size] is selected.

Paper Size: Tray 1 Ppr Size

5. Press the  $[ ^{\blacktriangle} ]$  or  $[ ^{\blacktriangledown} ]$  key to display the loaded paper size, and then press the [ OK ] key.

Tray 1 Ppr Size: A4

6. Press the [Menu] key.

UNote

• If the [Auto Continue] setting under [System] is enabled, the printer ignores the paper type and size settings and prints on whatever paper is loaded. Printing stops temporarily when the error is detected, and restarts automatically after about ten seconds using the settings made on the control panel.

## Specifying custom size paper for Tray 1

 When printing on custom size paper, specify the paper size using the control panel or printer driver.

- Paper sizes between 100 216 mm (3.94 8.50 inch) in width and 148 356 mm (5.83 14.02 inch) in length can be loaded in the tray 1.
- The printer cannot print from applications that do not support custom size paper.
- 1. Press the [Menu] key.

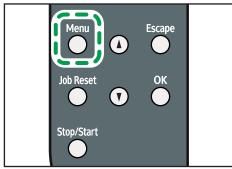

CMC034

2. Press the [▲] or [▼] key to display [Paper Input], and then press the [OK] key.

Menu: Paper Input

3. Press the [▲] or [▼] key to display [Paper Size], and then press the [OK] key.

Paper Input: Paper Size

4. Press the [▲] or [▼] key to display [Tray 1 Ppr Size], and then press the [OK] key.

Paper Size: Tray 1 Ppr Size

In this example, [Tray 1] is selected.

5. Press the [▲] or [▼] key to display [Custom Size], and then press the [OK] key.

Tray 1 Ppr Size: Custom Size

6. Press the [▲] or [▼] key to select a unit, and then press the [OK] key.

Custom Size:

7. Press the  $[ ^{\blacktriangle} ]$  or  $[ ^{\blacktriangledown} ]$  key to enter the horizontal value, and then press the [ OK ] key.

Custom Size: Horiz. 216 mm Custom Size: Vert. 356 mm

9. Press the [Menu] key.

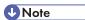

• If the [Auto Continue] setting under [System] is enabled, the printer ignores the paper type and size settings and prints on whatever paper is loaded. Printing stops temporarily when the error is detected, and restarts automatically after about ten seconds using the settings made on the control panel.

#### Specifying a paper type for Tray 1 and Tray 2

Improve printer performance by selecting the optimum paper type for the tray.

You can select from the following paper types:

- Tray 1
   [Thin Paper], [Thick Paper 1], [Thick Paper 2], [Plain Paper], [Recycled Paper], [Color Paper], [Preprinted], [Prepunched], [Letterhead], [Bond Paper], [Cardstock], [Label Paper]
- Tray 2
   [Thin Paper], [Thick Paper 1], [Plain Paper], [Recycled Paper], [Color Paper], [Preprinted], [Prepunched], [Letterhead]
- 1. Press the [Menu] key.

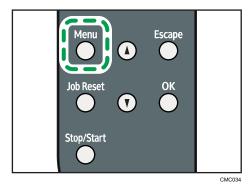

2. Press the [▲] or [▼] key to display [Paper Input], and then press the [OK] key.

```
Menu:
Paper Input
```

3. Press the [▲] or [▼] key to display [Paper Type], and then press the [OK] key.

```
Paper Input:
Paper Type
```

4. Press the [▲] or [▼] key to select the paper tray, and then press the [OK] key.

In this example, [Tray 1] is selected.

```
Paper Type:
Tray 1
```

5. Press the [▲] or [▼] key to select the paper type, and then press the [OK] key.

```
Tray 1:
Plain Paper
```

6. Press the [Menu] key.

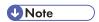

- Duplex printing is not possible for [Thick Paper 2], [Bond Paper], [Cardstock], and [Label Paper].
- If the [Auto Continue] setting under [System] is enabled, the printer ignores the paper type and size settings and prints on whatever paper is loaded. Printing stops temporarily when the error is detected, and restarts automatically after about ten seconds using the settings made on the control panel.

## Loading Paper in the Bypass Tray

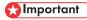

- Before printing on paper other than envelopes, make sure that the levers inside the rear cover are
  pulled up. Leaving the levers lowered can cause print quality problems when printing on paper
  other than envelopes.
- After loading paper in the tray, specify the paper type and size using the control panel to avoid printing problems. This printer does not detect the paper size automatically.
- Load paper with the print side up and in the short-edge feed direction.
- If paper is curled, straighten it before loading, by bending the paper in the opposite direction to the curl, for example.
- Do not load paper while the printer is printing.
- Make sure paper is not stacked above the paper guides inside the bypass tray.

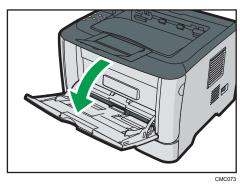

If you load A4 (297 mm) or larger size paper, pull out the bypass tray extension.

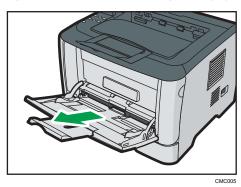

2. Slide the side guides outward, then load paper with the print side up, and push in until it stops against the printer.

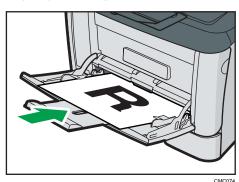

3. Adjust the side guides to the paper width.

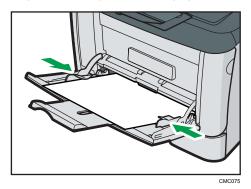

**U** Note

• After loading paper in the tray, specify the paper type and size using the control panel. Also, specify the printer driver's paper setting accordingly before printing.

#### Reference

- For details about supported types of paper, see p.53 "Paper and Other Media".
- For details about the paper settings, see p.75 "Setting a paper size using the control panel" and p.
   84 "Specifying a paper type for the bypass tray".

#### Specifying standard size paper for the bypass tray

This describes how to load standard size paper into the bypass tray.

- When you specify the bypass tray as the input tray on the printer driver and perform printing, if you
  set [Bypass Priority] to [Any Size/Type] under [Paper Input] on the control panel, the printer
  ignores the paper type and size settings made on the control panel. Printing is performed with the
  settings made on the printer driver.
- If you set [Bypass Priority] to [Machine Setting] under [Paper Input], paper size settings made on the printer driver must match those made on the control panel. If they do not match, an error message appears and printing stops if [Auto Continue] is not set to [On] under [System].

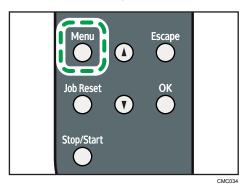

2. Press the [▲] or [▼] key to display [Paper Input], and then press the [OK] key.

Menu: Paper Input

3. Press the  $[^{\blacktriangle}]$  or  $[^{\blacktriangledown}]$  key to display [Paper Size], and then press the [OK] key.

Paper Input: Paper Size

4. Press the [▲] or [▼] key to display [Bypass Ppr Size], and then press the [OK] key.

Paper Size: Bypass Ppr Size

Press the [▲] or [▼] key to select the paper size you want to set, and then press the [OK] key.

Bypass Ppr Size: A4

6. Press the [Menu] key.

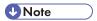

• The number of pages that can be loaded in the bypass tray differs depending on the paper type.

## Specifying custom size paper for the bypass tray

Mportant 💮

When you specify a custom size paper and specify the bypass tray as the input tray on the printer
driver, and perform printing with [Bypass Priority] set to [Any Custom S/T] under [Paper Input] on
the control panel, the printer ignores the paper type and size settings made on the control panel.
Printing is performed with the settings made on the printer driver.

- If you set [Bypass Priority] to [Machine Setting] under [Paper Input], paper size settings made on the printer driver must match those made on the control panel. If they do not match, an error message appears and printing stops if [Auto Continue] is not set to [On] under [System].
- When loading custom size or special paper, specify the paper size using the control panel or printer driver.
- You cannot print on custom size paper with an application that does not support the custom size setting.
- Paper sizes between 90 216 mm (3.54 8.50 inches) in width and 140 356 mm (5.51 14.02 inches) in length can be loaded in the bypass tray.
- 1. Press the [Menu] key.

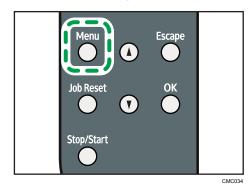

2. Press the [▲] or [▼] key to display [Paper Input], and then press the [OK] key.

Menu: Paper Input

3. Press the [▲] or [▼] key to display [Paper Size], and then press the [OK] key.

Paper Input: Paper Size

Press the [▲] or [▼] key to display [Bypass Ppr Size], and then press the [OK] key.

Paper Size: Bypass Ppr Size

5. Press the  $[^{\blacktriangle}]$  or  $[^{\blacktriangledown}]$  key to display [Custom Size], and then press the [OK] key.

Bypass Ppr Size: Custom Size

6. Press the [▲] or [▼] key to select a unit, and then press the [OK] key.

Custom Size:

Custom Size: Horiz. 216 mm

8. Press the  $[^{\blacktriangle}]$  or  $[^{\blacktriangledown}]$  key to enter the vertical value, and then press the [OK] key.

Custom Size: Vert. 356 mm

9. Press the [Menu] key.

#### Reference

• For details about the printer driver, see the printer driver Help.

#### Specifying a paper type for the bypass tray

By selecting the paper type you want to load, the printer performs better. You can select from the following paper types:

[Thin Paper], [Thick Paper 1], [Thick Paper 2], [Plain Paper], [Recycled Paper], [Color Paper], [Preprinted], [Prepunched], [Letterhead], [Bond Paper], [Cardstock], [Label Paper], [OHP], [Envelope]

## 

- When you specify the bypass tray as the input tray on the printer driver, and perform printing, if
  you set [Bypass Priority] to [Any Size/Type] under [Paper Input] on the control panel, the printer
  ignores the paper type and size settings made on the control panel. Printing is performed with the
  settings made on the printer driver.
- When you specify a custom size paper and specify the bypass tray as the input tray on the printer
  driver, and perform printing with [Bypass Priority] set to [Any Custom S/T] under [Paper Input] on
  the control panel, the printer ignores the paper type and size settings made on the control panel.
  Printing is performed with the settings made on the printer driver.
- If you set [Bypass Priority] to [Machine Setting] under [Paper Input], paper type settings made on the printer driver must match those made on the control panel. If they do not match, an error message appears and printing stops if [Auto Continue] is not set to [On] under [System].

1. Press the [Menu] key.

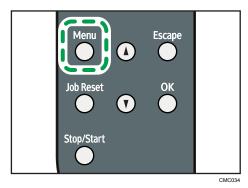

2. Press the [▲] or [▼] key to display [Paper Input], and then press the [OK] key.

```
Menu:
Paper Input
```

3. Press the [▲] or [▼] key to display [Paper Type], and then press the [OK] key.

```
Paper Input:
Paper Type
```

4. Press the [▲] or [▼] key to display [Bypass Tray], and then press the [OK] key.

```
Paper Type:
Bypass Tray
```

Press the [▲] or [▼] key to select the paper type, and then press the [OK] key.

```
Bypass Tray:
Plain Paper
```

6. Press the [Menu] key.

## Loading Paper in Tray 2

The following example explains the loading procedure for tray 2.

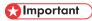

- Before printing on paper other than envelopes, make sure that the levers inside the rear cover are
  pulled up. Leaving the levers lowered can cause print quality problems when printing on paper
  other than envelopes.
- Make sure paper is not stacked above the limit mark inside the tray. Misfeeds might occur.
- After loading paper in the tray, specify the paper type and size using the control panel to avoid printing problems. This printer does not detect the paper size automatically.

- Do not mix different types of paper in the same paper tray.
- Do not move the side paper guides forcefully. Doing so can damage the tray.
- Do not move the end paper guide forcefully. Doing so can damage the tray.
- When inserting the tray, make sure it is not slanted. Inserting it at a slant can damage the printer.
- 1. Pull out tray 2 carefully with both hands.

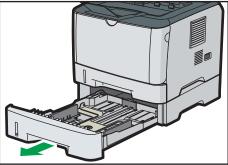

Place the tray on a flat surface.

2. Pinch the clips on the side paper guide, and then adjust the guide to the paper size.

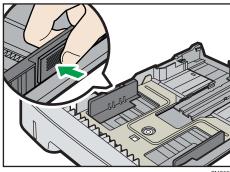

3. Pinch the clip on the end paper guide, and slide it inward to match the paper size.

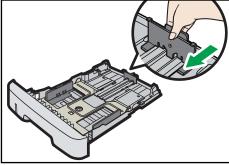

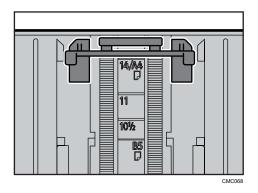

#### 4. Load the new paper stack print side down.

Make sure paper is not stacked higher than the upper limit marked inside the tray.

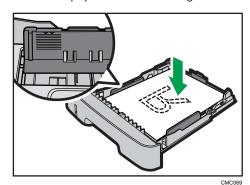

Make sure the paper is not stacked higher than the projection on the side paper guides.

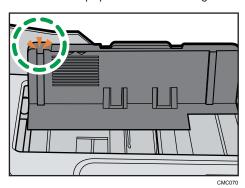

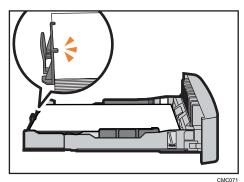

6. Carefully push tray 2 straight into the printer.

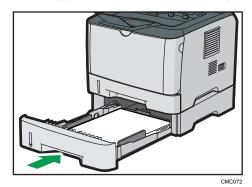

To avoid paper jams, make sure the tray is securely inserted.

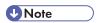

 The remaining paper indicator on the left front side of the paper tray shows approximately how much paper is remaining.

## ■ Reference

- For details about paper types supported by the printer, see p.53 "Paper and Other Media".
- For details about the paper settings, see p.75 "Setting a paper size using the control panel" and p.78 "Specifying a paper type for Tray 1 and Tray 2".

## Loading Envelopes in Bypass Tray

The following explains how to load envelopes into Bypass Tray.

## **ACAUTION**

 The inside of this machine becomes very hot. Do not touch parts labelled "△" (indicating a hot surface).

#### Mportant (

- Before printing on envelopes, make sure to lower the levers on the printer rear, inside the rear
  cover, to avoid envelopes coming out creased. Also, pull up the levers back to their original
  positions after printing. Leaving the levers lowered can cause print quality problems when printing
  on paper other than envelopes.
- Avoid using self-adhesive envelopes. They may cause printer malfunctions.
- Check there is no air in the envelopes before loading.
- Envelopes whose flaps are open must be printed with the flaps open, and envelopes whose flaps are closed must be printed with the flaps closed.
- Load only one size and type of envelope at a time.
- Before loading envelopes, flatten their leading edges (the edge going into the printer) by running a
  pencil or ruler across them.
- Some kinds of envelope might cause misfeeds, wrinkles or print poorly.
- Print quality on envelopes may be uneven if parts of an envelope have different thicknesses. Print
  one or two envelopes to check print quality.
- In a hot and humid environment, the envelope might be output creased or improper printing quality.
- After loading envelopes in the tray, specify the paper type and size using the control panel to avoid printing problems. This printer does not detect the paper size automatically.
- 1. Open the bypass tray.

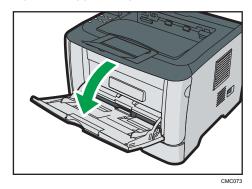

Envelopes whose flaps are open must be printed with the flaps open, and envelopes whose flaps are closed must be printed with the flaps closed. Before loading envelopes, make sure they are as flat as possible.

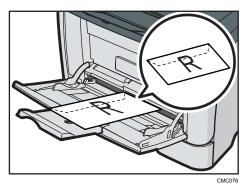

3. Adjust the side guides to the envelope width.

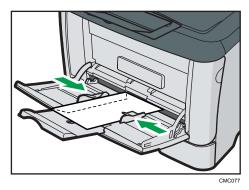

4. Open the rear cover.

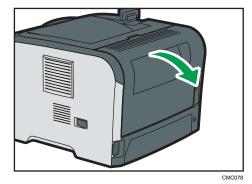

#### 5. Lower the green levers on both sides.

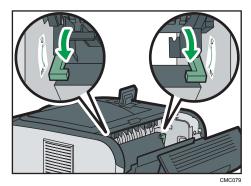

Make sure to raise the levers back to their original positions after printing.

#### 6. Close the rear cover.

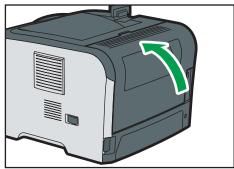

CMC080

#### **U** Note

- After loading envelopes in the tray, specify the paper type and size using the control panel. Also, specify the printer driver's paper setting accordingly before printing.
- Be sure to load envelopes so that their flaps are on the left. If you do not, the envelopes will become creased.
- If printed envelopes come out badly creased, load the envelopes in the opposite direction, and then rotate the print object by 180 degrees using the printer driver before printing. For details, see the printer driver Help.

## Reference

- For details about paper types supported by the printer, see p.53 "Paper and Other Media".
- For details about the paper settings, see p.75 "Setting a paper size using the control panel" and p.84 "Specifying a paper type for the bypass tray".

# 6. Replacing Consumables

This chapter explains how to replace consumables.

# Replacing the Print Cartridge

#### **<b>∴** WARNING

Do not incinerate toner (new or used) or toner containers. Doing so risks burns. Toner will ignite
on contact with naked flame.

#### **<b>∴** WARNING

Do not store toner (new or used) or toner containers anywhere near naked flames. Doing so
risks fire and burns. Toner will ignite on contact with naked flame.

#### **MARNING**

- The following explains the warning messages on the plastic bag used in this product's packaging.
  - Keep the polythene materials (bags, gloves, etc.) supplied with this machine away from babies and small children at all times. Suffocation can result if polythene materials are brought into contact with the mouth or nose.

## **ACAUTION**

• Do not crush or squeeze toner containers. Doing so can cause toner spillage, possibly resulting in dirtying of skin, clothing, and floor, and accidental ingestion.

## **ACAUTION**

 Store toner (new or used), toner containers, and components that have been in contact with toner out of reach of children.

## **CAUTION**

 Store toner (new or used), toner containers, and components that have been in contact with toner out of reach of children.

## **CAUTION**

 If toner or used toner is inhaled, gargle with plenty of water and move into a fresh air environment. Consult a doctor if necessary.

#### **⚠** CAUTION

 When removing jammed paper or replacing toner, avoid getting toner (new or used) on your clothing. If toner comes into contact with your clothing, wash the stained area with cold water. Hot water will set the toner into the fabric and make removing the stain impossible.

## **⚠** CAUTION

• When removing jammed paper or replacing toner, avoid getting toner (new or used) on your skin. If toner comes into contact with your skin, wash the affected area thoroughly with soap and water.

#### **CAUTION**

 If toner or used toner gets into your eyes, flush immediately with large amounts of water. Consult a doctor if necessary.

## **⚠** CAUTION

 If toner or used toner is swallowed, dilute by drinking a large amount of water. Consult a doctor if necessary.

## **ACAUTION**

 The inside of this machine becomes very hot. Do not touch parts labelled "A" (indicating a hot surface).

## **Important**

- Store print cartridge in a cool dark place.
- · Actual printable numbers vary depending on image volume and density, number of pages printed at a time, paper type and size, and environmental conditions such as temperature and humidity. Toner quality degrades over time. Early replacement of the print cartridge might be necessary. Therefore, we recommend you always keep a new print cartridge ready.
- For good print quality, the manufacturer recommends that you use genuine toner from the manufacturer.
- The manufacturer shall not be responsible for any damage or expense that might result from the use of parts other than genuine parts from the manufacturer with your office products.

#### When to replace the print cartridge

If the Alert indicator on the control panel lights up and the following message appears on the display, replace the print cartridge:

"Replace Print Cartridge"

## Mportant !

- Do not allow paper clips, staples, or other small metallic objects to fall inside the machine.
- Do not expose the print cartridge without its cover to direct sunlight for a long time.
- Do not touch the print cartridge's photo conductor unit.

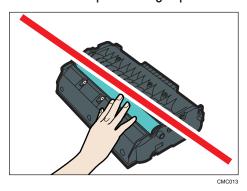

• Do not touch the ID chip on the side of the print cartridge as indicated in the illustration below.

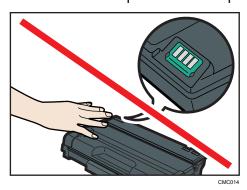

- If toner runs out, you cannot print until the black cartridge is replaced.
- 1. If paper is loaded in the bypass tray, remove the paper and close the bypass tray.
- 2. Push the side button to open the front cover, and then carefully lower it.

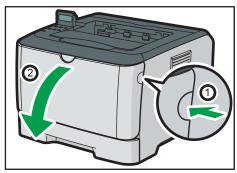

CMC096

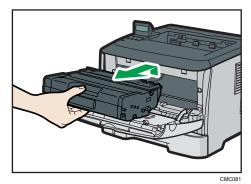

- Do not shake the removed print cartridge. Doing so can cause remaining toner to leak.
- Place the old print cartridge on paper or similar material to avoid dirtying your workspace.
- 4. Take the new print cartridge out of the box, and then take it out of the plastic bag.

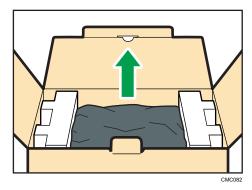

5. Place the print cartridge on a flat surface, and then remove the protection sheet.

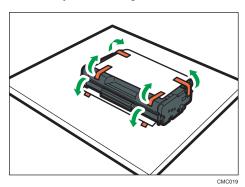

6. Hold the print cartridge and shake it from side to side five or six times.

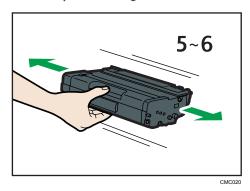

Even distribution of toner within the bottle improves print quality.

7. Slide the print cartridge in horizontally. When the cartridge can go no further, raise it slightly and push it fully in. Then push down on the cartridge until it clicks into place.

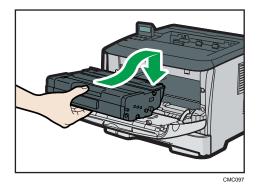

8. Carefully push up the front cover until it closes. Be careful not to you're your fingers.

After closing the front cover, wait until the initial screen is displayed.

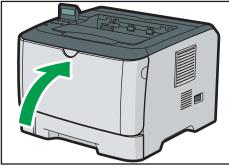

CMC098

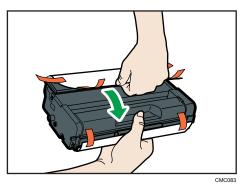

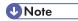

- Make sure to cover the old print cartridge with the protective cover for recycling and environmental purposes.
- Comply with the print cartridge Recycling Program, whereby used print cartridges are collected for processing. For details, ask your sales or service representative.

# 7. Cleaning the Printer

This chapter explains how to clean the printer.

# Cautions to Take When Cleaning

#### **<b>∴** WARNING

- Do not remove any covers or screws other than those explicitly mentioned in this manual. Inside
  this machine are high voltage components that are an electric shock hazard and laser
  components that could cause blindness. Contact your sales or service representative if any of the
  machine's internal components require maintenance, adjustment, or repair.
- Do not attempt to disassemble or modify this machine. Doing so risks burns and electric shock.
   Note again that exposure to the laser components inside this machine risks blindness.

## **CAUTION**

• The inside of this machine becomes very hot. Do not touch the parts labeled "A" (indicating a hot surface).

## **ACAUTION**

• Be sure to disconnect the plug from the wall outlet and clean the prongs and the area around the prongs at least once a year. Allowing dust to build up on the plug constitutes a fire hazard.

Clean the printer periodically to maintain fine printing.

Dry wipe the exterior with a soft cloth. If dry wiping is not enough, wipe with a soft, wet cloth that is wrung out well. If you still cannot remove the stain or grime, use a neutral detergent, and then wipe over with a well-wrung wet cloth, dry wipe, and let it dry.

## **Important**

- To avoid deformation, discoloration, or cracking, do not use volatile chemicals, such as benzine and thinner, or spray insecticide on the printer.
- If there is dust or grime inside the printer, wipe with a clean, dry cloth.
- You must disconnect the plug from the wall outlet at least once a year. Clean away any dust and grime from the plug and outlet before reconnecting. Accumulated dust and grime pose a fire hazard.
- Do not allow paper clips, staples, or other small metallic objects to fall inside the machine.

# Cleaning the Friction Pad and the Paper Feed Roller

If the friction pad or paper feed roller is dirty, a multi-feed or misfeed might occur. In this case, clean the friction pad and paper feed roller as follows:

## **ACAUTION**

Unplug the power cord from the wall outlet before you move the machine. While moving the
machine, take care that the power cord is not damaged under the machine. Failing to take
these precautions could result in fire or electric shock.

#### **ACAUTION**

• Do not pull out the paper tray forcefully. If you do, the tray might fall and cause an injury.

#### **ACAUTION**

• Do not put your hands inside the machine when the input tray is removed. Some internal parts become hot and are a burn hazard.

## 

- Do not use chemical cleaner or organic solvent such as thinner or benzine.
- 1. Turn off the power.
- 2. Unplug the power cord from the wall outlet. Remove all the cables from the printer.
- 3. Pull out tray 1 carefully with both hands.

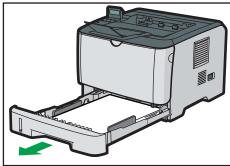

CMC092

Place the tray on a flat surface. When there is paper in the tray, remove paper.

4. Wipe the friction pad with a damp cloth.

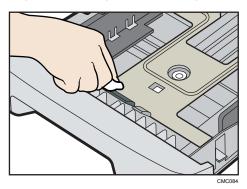

5. Wipe the rubber part of the roller with a soft damp cloth. After that, wipe it with a dry cloth to remove moisture.

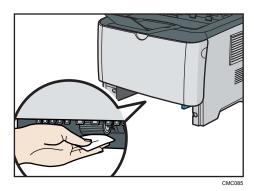

6. Reload the removed paper into the tray, and then push the tray carefully into the printer until it clicks into place.

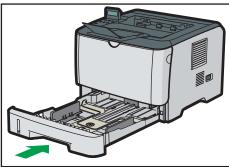

- 0110100
- 7. Insert the plug of the power cord into the wall socket securely. Connect all the interface cables that were removed..
- 8. Turn on the power.

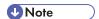

- If jams or multi-sheet feeds occur after cleaning the friction pad, contact your sales or service representative.
- If the optional tray 2 is installed, clean its friction pad and paper feed roller in the same way as you did for tray 1.

# 8. Troubleshooting

This chapter provides solutions to common problems and it also explains how to correct unwanted print results

# Error & Status Messages on the Control Panel

This section explains what the messages that appear on the control panel mean and what to do when a particular message appears.

#### Status messages

| Message       | Explanation                                           | Recommended Action                                                                                     |
|---------------|-------------------------------------------------------|----------------------------------------------------------------------------------------------------|
| Calibrating   | The printer is calibrating.                           | Wait a while.                                                                                          |
| Cancellng Job | The printer is cancelling a print job.                | Wait a while.                                                                                          |
| Cooling Down  | The printer is cooling down.                          | Wait a while.                                                                                          |
| Offline       | The printer is Offline.                               | To start printing, switch the printer to online by pressing the [Stop/Start] key on the control panel. |
| Please wait   | The printer is waiting for the next data to print.    | Wait a while.                                                                                          |
| Printing      | The printer is printing.                              | Wait a while.                                                                                          |
| Processing    | The printer is printing.                              | Wait a while.                                                                                          |
| Ready         | This is the default ready message.                    | The printer is ready for use.  No action is required.                                                  |
| Warming up    | The printer is warming up or toner is being supplied. | Wait until "Ready" appears on the display.                                                             |

#### Messages

| Message    | Explanation              | Recommended Action            |
|------------|--------------------------|-------------------------------|
| Cover Open | The front cover is open. | Open and then close the front |
|            |                          | cover.                        |

| Message                        | Explanation                                                               | Recommended Action                                                                                                    |
|--------------------------------|---------------------------------------------------------------------------|----------------------------------------------------------------------------------------------------|
| Controller FW download failed  | Controller FW could not be downloaded.                                    | Turn off the main power, turn it back on, and then download the controller FW again.  If the download fails again, contact your sales or service representative. |
| Incor Prt Cart                 | Irregular toner is set.                                                   | Replace the toner to appropriate one.                                                                                                    |
| Internal Misfeed               | There is a paper jam in the fusing unit.                                  | Remove the misfed paper.  See p.121 "Removing Misfed Paper".                                                                                                    |
| Load Paper #                   | The indicated tray # (1, 2, bypass) is out of paper.                      | Load paper into the indicated paper tray.  See p.67 "Loading Paper".                                                                                             |
| Memory Overflow                | This error occurs when FW memory is not enough to save the printing page. | Reduce the size of the data, and then try the operation again.                                                                                                   |
| Misfeed: Tray 1                | There is a paper jam in Tray 1.                                           | Remove the misfed paper.                                                                                                    |
| Misfeed: Tray 2                | There is a paper jam in Tray 2.                                           | See p.121 "Removing Misfed<br>Paper".                                                                                                    |
| Misfd: BypssTray               | There is a paper jam in Bypass tray.                                      |                                                                                                    |
| Misfd: Dupl Unit               | There is a paper jam in the duplex unit.                                  |                                                                                                    |
| Misfd: Stnd Tray               | There is a paper jam in the paper exit area.                              |                                                                                                    |
| Replace Fusing Unit            | It is time to replace the Fusing unit.                                    | Contact your sales or service representative.                                                                                                    |
| Replace Intermdt Transfer Belt | It is time to replace the transfer belt.                                  | Contact your sales or service representative.                                                                                                    |

| Message                       | Explanation                                                                                              | Recommended Action                                                                                                    |
|-------------------------------|----------------------------------------------------------------------------------------------------|----------------------------------------------------------------------------------------------------|
| Replace Print Cartridge       | The printer is out of toner.                                                                             | Replace the print cartridge.  See, p.93 "Replacing the Print Cartridge".                                                                              |
| Replace soon Print Cartridge  | The printer is almost out of toner .                                                                     | Prepare a new print cartridge.                                                                                                    |
| Replace Transfer Roller       | It is time to replace the transfer roller.                                                               | Contact your sales or service representative.                                                                                                    |
| Reset Tray 1                  | The indicated paper input tray 1 is not installed correctly, or not installed.                           | Install the indicated paper input tray 1 correctly.                                                                                                   |
| Service call SCXXX            | There is a problem with the printer's controller.                                                        | Turn off the main power, and then turn it on again.  If the error occurs again, contact your sales or service                                         |
| Set Er: Prt Cart              | The indicated print cartridge is not set correctly, or not set.                                          | representative.  Set the indicated print cartridge correctly.                                                                                         |
|                               | The error message appears even though the print cartridge is set correctly.                              | Using a dry cloth, carefully wipe the interface area on the print cartridge surface.                                                                  |
| Size Msmtch: # Start/JobReset | The paper size setting in the tray # (1, 2, bypass) differs from that of actual paper si0ze in the tray. | Load paper of the selected size in the tray, and then press the [Stop/Start] key to continue printing.  Press the [Job Reset] key to cancel printing. |
| TypeMsmtch: # Start/JobReset  | The paper type setting in the tray # (1, 2, bypass) differs from that of actual paper type in the tray.  | Load paper of the selected type in the tray, and then press the [Stop/Start] key to continue printing.  Press the [Job Reset] key to cancel printing. |

# **Panel Indicator**

The following table explains the meaning of the various indicator patterns that the printer alerts to users about its conditions.

| Indicator patterns                         | Cause                                                                      |
|--------------------------------------------|----------------------------------------------------------------------------|
| The Alert indicator is lit.                | The printer cannot be used normally. Check the error on the control panel. |
| The Alert indicator is flashing in yellow. | Toner is nearly empty.                                                     |
| The Data In indicator is flashing.         | The printer is receiving print data from a computer.                       |
| The Data In indicator is lit.              | There is data to be printed.                                               |
| The Power indicator is lit.                | The printer is ready for use.                                              |

# **Printer Does Not Print**

| Possible Cause                                                             | Solutions                                                                                                    |
|----------------------------------------------------------------------------|----------------------------------------------------------------------------------------------------|
| Is the power on?                                                           | Confirm that the cable is securely plugged into the power outlet and the printer.                                                                                             |
|                                                                            | Turn on the power.                                                                                                    |
| Does the Alert indicator stay red?                                         | If so, check the error message on the control panel and take the required action.                                                                                             |
| Is paper loaded?                                                           | Load paper into the paper tray or the bypass tray.                                                                                                    |
|                                                                            | See p.67 "Loading Paper".                                                                                                    |
| Can you print a configuration page?                                        | If you cannot print a configuration page, it probably indicates a printer malfunction. Contact your sales or service representative.                                          |
|                                                                            | For details about printing the configuration page using control panel, see p.35 "Test Printing".                                                                              |
| Is the interface cable connected securely to the printer and the computer? | Connect the interface cable securely. If it has a fastener, fasten it securely as well.                                                                                       |
| Are you using the correct interface cable?                                 | The type of interface cable you should use depends on the computer you use. Be sure to use the correct one.                                                                   |
|                                                                            | If the cable is damaged or worn, replace it with a new one.                                                                                                    |
|                                                                            | See p.139 "Specifications".                                                                                                    |
| Is the Data In indicator                                                   |                                                                                                    |
| blinking or lit after starting the print job?                              | If the printer is connected to the computer using the interface cable                                                                                                    |
|                                                                            | Check the port connection setting is correct. For details about checking the port connection, see p.108 "When the Printer is Directly Connected to a Computer via USB Cable". |
|                                                                            | Network Connection                                                                                                    |
|                                                                            | Contact your network administrator.                                                                                                    |

If printing still does not start, contact your sales or service representative. Consult with the store where the printer was purchased for information about the location of sales or service representatives.

#### Windows

When the printer is directly connected via a USB cable to a computer but the Data In indicator does not flash or light up, use the following method to check the port connection:

- For a USB port connection, port USB00 (n) \*1 should be set.
  - \*1 (n) is the number of printers connected.

#### Windows XP Professional and Windows Server 2003/2003 R2

- 1. Access the [Printers and Faxes] window from [Start] on the taskbar.
- 2. Click to select the icon of the printer. Next, on the [File] menu, click [Properties].
- 3. Click the [Ports] tab.
- 4. Check the [Print to the following port(s).] box to confirm that the correct port is selected.

If the port (such as LPT1) is not correct, reinstall the driver.

#### **■** Reference

• For details about installation and port settings, see Software Guide.

#### Windows XP Home Edition

- 1. Access the [Control Panel] window from [Start] on the taskbar.
- 2. Click [Printers and Other Hardware].
- 3. Click [Printers and Faxes].
- 4. Click to select the icon of the printer. Next, on the [File] menu, click [Properties].
- 5. Click the [Port] tab.
- 6. Check the [Print to the following port(s).] box to confirm that the correct port is selected.

If the port (such as LPT1) is not correct, reinstall the driver.

### Reference

• For details about installation and port settings, see Software Guide.

#### Windows Vista and Windows Server 2008

- Click [Control Panel] on the [Start] menu, and then click [Printer] in the "Hardware and Sound".
- 2. Right-click to select the icon of the printer, and then click [Properties]. [Properties].
- 3. Click the [Ports] tab.

4. Check the [Print to the following port(s).] box to confirm that the correct port is selected.

If the port (such as LPT1) is not correct, reinstall the driver.

# Reference

• For details about installation and port settings, see Software Guide.

#### Windows 7 and Windows Server 2008 R2

- 1. Click [Start] button, and then click [Devices and Printers].
- 2. Right-click the printer icon you want to check, and then click [Printer Properties].
- 3. Click the [Ports] tab.
- 4. Check the [Print to the following port(s)] list to confirm the correct port is selected.

# Reference

• For details about installation and port settings, see Software Guide.

#### Mac OS X

When the printer is connected to Mac OS X and the Data In indicator does not flash or light up, try the following procedures to check the port connection.

- Use [About This Mac] to check the USB information.
- Use the printer browser to check if the printer is displayed.

#### Using [About This Mac]

- 1. From the Apple menu, select [About This Mac].
- 2. Click [More Info...].
- 3. Under [Contents], for [Hardware], Select [USB].

#### Using the printer browser - Mac OS X 10.4 or earlier

- 1. On the [Go] menu, click [Utilities].
- 2. Double-click [Printer Setup Utility].
- 3. Click [Add].

Check that the printer appears in the browser. If it does not, reinstall the driver.

#### Using the printer browser - Mac OS X 10.5 or later

- 1. From the Apple menu, select [System Preferences...].
- 2. Under "Hardware", click [Print & Fax].
- 3. Click [+], and then click [Default].

4. Select the name of the printer you are using, and then click [Add].

Check that the printer appears in the browser. If it does not, reinstall the driver.

# **Other Printing Problems**

| Status                                             | Possible Causes, Descriptions, and Solutions                                                                                                    |
|----------------------------------------------------|----------------------------------------------------------------------------------------------------|
| Toner smears appear on the print side of the page. | <ul> <li>The paper setting may not be correct. For example, although<br/>you are using thick paper, the setting for thick paper may not<br/>be set.</li> </ul> |
|                                                    | Check the printer driver's paper settings.                                                                                                    |
|                                                    | See the printer driver Help.                                                                                                    |
|                                                    | <ul> <li>Confirm that the paper is not curled or bent. Envelopes can be<br/>curled easily. Flatten paper before loading.</li> </ul>                            |
|                                                    | See p.53 "Paper and Other Media".                                                                                                    |

| Status                                               | Possible Causes, Descriptions, and Solutions                                                                                                    |
|------------------------------------------------------|----------------------------------------------------------------------------------------------------|
| Paper jams occur frequently.                         | <ul> <li>Number of paper set in the tray exceeds the limit. Confirm that the top of the stack is not higher than the limit mark inside the tray.</li> </ul>                                        |
|                                                      | See p.67 "Loading Paper".                                                                                                    |
|                                                      | <ul> <li>There may be a gap between the front end paper guide and<br/>the paper, or between the paper guide both side and the<br/>paper in the paper tray. Make sure there are no gaps.</li> </ul> |
|                                                      | See p.67 "Loading Paper".                                                                                                    |
|                                                      | Paper is either too thick or too thin.                                                                                                    |
|                                                      | See p.53 "Paper and Other Media".                                                                                                    |
|                                                      | <ul> <li>Paper is bent or wrinkled. Use paper that have no bents or<br/>wrinkles.</li> </ul>                                                                                                    |
|                                                      | See p.53 "Paper and Other Media".                                                                                                    |
|                                                      | Paper has already been printed on.                                                                                                    |
|                                                      | See p.53 "Paper and Other Media".                                                                                                    |
|                                                      | Paper is damp. Use paper that has been stored properly.                                                                                                    |
|                                                      | See p.53 "Paper and Other Media".                                                                                                    |
|                                                      | <ul> <li>The friction pad or paper feed roller may be dirty. Clean the<br/>pertinent section as necessary.</li> </ul>                                                                              |
|                                                      | See p.100 "Cleaning the Friction Pad and the Paper Feed Roller".                                                                                                    |
|                                                      | <ul> <li>The paper setting may not be correct. For example, although<br/>you are using thick paper, the setting for thick paper may not<br/>be set.</li> </ul>                                     |
|                                                      | Check the printer driver's paper settings.                                                                                                    |
|                                                      | See the printer driver Help.                                                                                                    |
| Prints fall behind the machine when they are output. | Raise the appropriate stop fence (forward fence for A4, rear fence for legal size prints).                                                                                                    |
|                                                      | See, p.15 "Exterior: Front View".                                                                                                    |

| Status                        | Possible Causes, Descriptions, and Solutions                                                                          |
|-------------------------------|----------------------------------------------------------------------------------------------------|
| Prints do not stack properly. | Paper is damp. Use paper that has been stored properly.                                                               |
|                               | See p.53 "Paper and Other Media".                                                                                     |
|                               | Pull out the extender.                                                                                                |
|                               | Perform the following operation.                                                                                      |
|                               | <ol> <li>Press the [Menu] key on the control panel, select<br/>[Maintenance], and then press the [OK] key.</li> </ol> |
|                               | <ol> <li>Press the [▲] or [▼] key and select [Low Humid. Mode],<br/>and then press the [OK] key.</li> </ol>           |
|                               | <ol> <li>Press the [▲] or [▼] key, and then select [On].</li> </ol>                                                   |
|                               | Note that the first print takes longer than subsequent prints to complete.                                            |
|                               | See the printer driver help.                                                                                          |
|                               | <ul> <li>Raise the appropriate stop fence (forward fence for A4, rear<br/>fence for legal size prints).</li> </ul>    |
|                               | See, p.15 "Exterior: Front View".                                                                                     |

| Status                          | Possible Causes, Descriptions, and Solutions                                                                                                    |
|---------------------------------|----------------------------------------------------------------------------------------------------|
| Multiple pages are fed at once. | <ul> <li>There may be a gap between the front end paper guide and<br/>paper, or between the paper guide both side and paper in the<br/>paper tray. Make sure there are no gaps.</li> </ul> |
|                                 | See p.67 "Loading Paper".                                                                                                    |
|                                 | Paper is either too thick or too thin.                                                                                                    |
|                                 | See p.53 "Paper and Other Media".                                                                                                    |
|                                 | Paper has already been printed on.                                                                                                    |
|                                 | See p.53 "Paper and Other Media".                                                                                                    |
|                                 | <ul> <li>Number of paper set in the tray exceeds the limit. Confirm that the top of the stack is not higher than the limit mark inside the tray.</li> </ul>                                |
|                                 | See p.53 "Paper and Other Media".                                                                                                    |
|                                 | Paper is static. Use paper that has been stored properly.                                                                                                    |
|                                 | See p.53 "Paper and Other Media".                                                                                                    |
|                                 | <ul> <li>The friction pad or paper feed roller may be dirty. Clean the<br/>pertinent section as necessary.</li> </ul>                                                                      |
|                                 | See p.100 "Cleaning the Friction Pad and the Paper Feed Roller".                                                                                                    |
|                                 | Check that paper has not been added while there is still some left in the tray.                                                                                                    |
|                                 | Only add paper when there is none left in the tray.                                                                                                    |
|                                 | Fan the paper before loading.                                                                                                    |
| Paper gets wrinkles.            | Paper is damp. Use paper that has been stored properly.                                                                                                    |
|                                 | See p.53 "Paper and Other Media".                                                                                                    |
|                                 | Paper is too thin.                                                                                                    |
|                                 | See p.53 "Paper and Other Media".                                                                                                    |
|                                 | There may be a gap between the front end paper guide and the paper, or between the paper guide both side and the paper in the paper tray. Make sure there are no gaps.                     |
|                                 | See p.67 "Loading Paper".                                                                                                    |

| Status                                                                 | Possible Causes, Descriptions, and Solutions                                                                                                    |
|------------------------------------------------------------------------|----------------------------------------------------------------------------------------------------|
| Images are not printed in the right position                           | Adjust the front end paper guide and both side paper guides to match the paper size. See p.67 "Loading Paper".                                                                                                    |
| Images are printed diagonally to the pages                             | Adjust the front end paper guide and both side paper guides to match the paper size.  See p.67 "Loading Paper".                                                                                                    |
| Horizontal lines appear on the printed paper.                          | <ul> <li>Impact can cause lines to appear on printed paper and other malfunctions.</li> <li>Protect the printer from impact at all times, especially while it is printing.</li> <li>If lines appear on prints, turn the printer off, wait a few moments, and then turn it back on again.</li> <li>Then, perform the print job again.</li> </ul> |
| Paper is not fed from the selected tray.                               | Make sure that the settings made on the printer driver match the settings made on the control panel.                                                                                                    |
| A printed image is different from the image on the computer's display. | When you use some functions, such as enlargement and reduction, the layout of the image might be different from that displayed in the computer display.                                                                                                    |

| Status                                            | Possible Causes, Descriptions, and Solutions                                                                                                    |
|---------------------------------------------------|----------------------------------------------------------------------------------------------------|
| It takes too much time to resume printing.        | <ul> <li>The data is so large or complex that it takes time to process it.</li> <li>If the Data In indicator is blinking, the data is being processed.</li> <li>Just wait until it resumes.</li> </ul>                                                                                   |
|                                                   | The printer was in the Energy Saver mode. To resume from the Energy Saver mode, the printer has to warm up, and this takes time until printing starts. To disable Energy Saver mode:                                                                                                    |
|                                                   | <ol> <li>Press the [Menu] key on the control panel, select<br/>[System], and then press the [OK] key.</li> </ol>                                                                                                    |
|                                                   | <ol> <li>Press the [▲] or [▼] key and select [Energy Saver 2], and<br/>then press the [OK] key.</li> </ol>                                                                                                    |
|                                                   | <ol> <li>Press the [▲] or [▼] key, and then select [Off].</li> </ol>                                                                                                    |
| It takes too much time to complete the print job. | Photographs and other data intensive pages take a long time<br>for the printer to process, so simply wait when printing such<br>data.                                                                                                    |
|                                                   | Changing the settings with printer driver may help to speed up printing.                                                                                                    |
|                                                   | See the printer driver Help.                                                                                                    |
|                                                   | The data is so large or complex that takes time to process.                                                                                                    |
|                                                   | If the Data In indicator is blinking, the data is being processed.  Just wait until it resumes.                                                                                                    |
|                                                   | If the Data In indicator on the control panel is flashing, the printer is warming up. Wait for a while.                                                                                                    |
| Images are cut off, or excess pages are printed.  | If you are using paper smaller than the paper size selected in the application, use the same size paper as that selected in the application. If you cannot load paper of the correct size, use the reduction function to reduce the image, and then print.  See the printer driver Help. |
| Photo images are coarse.                          | Some applications lower the resolution for making prints.                                                                                                    |

| Status                                          | Possible Causes, Descriptions, and Solutions                                                                                                    |
|-------------------------------------------------|----------------------------------------------------------------------------------------------------|
| The whole printout is blurred.                  | <ul> <li>Paper is damp. Use paper that has been stored properly. See p.53 "Paper and Other Media".</li> <li>Perform the following operation.  1. Press the [Menu] key on the control panel, select [Maintenance], and then press the [OK] key.  2. Press the [♠] or [▼] key and select [Low Humid. Mode], and then press the [OK] key.  3. Press the [♠] or [▼] key, and then select [On].</li> <li>If the Alert indicator on the control panel lights up and the following message appears on the display, replace the print cartridge: [Replace Print Cartridge] See p.93 "Replacing the Print Cartridge".</li> <li>Condensation may have collected. If rapid change in temperature or humidity occurs, use this printer only after it has acclimatized.</li> </ul> |
| White streaks appear.                           | Toner is almost depleted. If an error message appears on the control panel, replace the print cartridge.  See p.93 "Replacing the Print Cartridge".                                                                                                    |
| The backs of printed sheets are blemished.      | <ul> <li>When removing a jammed sheet, the inside of the printer may have become dirtied. Print several sheets until they come out clean.</li> <li>If document size is larger than paper size, e.g. A4 document on B5 paper, the back of the next printed sheet may be dirtied.</li> </ul>                                                                                                    |
| If rubbed with your finger, it smears out.      | The setting of the paper may not be correct. For example, although thick paper is used, the setting for thick paper may not be set.  • Check the paper settings of this printer.  See p.56 "Types of Paper and Other Media".  • Check the paper settings of the printer driver.  See the printer driver Help.                                                                                                    |
| The toner has run out and printing has stopped. | When the toner runs out, pressing the [Stop/Start] key allows you to print a few more pages, but the print quality of those pages cannot be guaranteed.                                                                                                    |

| Status                                                                                          | Possible Causes, Descriptions, and Solutions       |
|-------------------------------------------------------------------------------------------------|----------------------------------------------------|
| The toner is powdery and comes away from the paper, or the printed image has a matt appearance. | Check if the levers are lowered. Raise the levers. |
| Printed envelopes come out creased.                                                             | Check if thelevers are properly set.               |

If the problem cannot be solved, contact your sales or service representative.

# **Additional Troubleshooting**

| Problems                                                                                                    | Solutions                                                                                                    |
|----------------------------------------------------------------------------------------------------|----------------------------------------------------------------------------------------------------|
| Strange noise is heard.                                                                                                    | If a supply was recently replaced or an option attached in<br>the area the strange noise is coming from, check the supply<br>or option is properly attached. If the strange noise persists,<br>contact your sales or service representative. |
| No e-mail is received when an Alert occurs, and after resolving an Alert.                                                             | Confirm the setting using Web Image Monitor.  Confirm that [Auto E-mail Notification] setting is specified.                                                                                                    |
|                                                                                                    | When the power is turned off before the e-mail is<br>transmitted, the e-mail will not be received.                                                                                                    |
|                                                                                                    | Check the e-mail address set for the destination. If the email was sent but not received, it is possible the destination was incorrect. Also check error mail information from the e-mail server.                                            |
| No e-mail notification is received even though advance auto e-mail notification was set using Web Image Monitor or the control panel. | After changing the setting, turn the main unit's power off and then back on again.                                                                                                    |
| When no date information is included in sent e-mail, the mail server has a malfunction.                                               | Make the setting for obtaining time information from the SMTP server. For details, see "Printer Status Notification by E-Mail", Software Guide.                                                                                              |

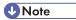

If the printer is still not operating satisfactorily, contact your sales or service representative. Consult
with the store where the printer was purchased for information about the location of sales or service
representatives.

# 9. Removing Misfed Paper

This chapter explains how to remove misfed paper.

# When Paper is Jammed

If a paper jam occurs, the Alert indicator on the control panel flashes and one of the following messages appears on the control panel:

"Internal Misfeed"

"Misfeed: Tray 1"

"Misfeed: Tray 2"

"Misfd: BypssTray"

"Misfd: Stnd Tray"

"Misfd: Dupl Unit"

Open the front cover, and check the following locations for the paper jam.

### **ACAUTION**

 The inside of this machine becomes very hot. Do not touch parts labelled "△" (indicating a hot surface).

# **ACAUTION**

 Some of this machine's internal components get very hot. For this reason, take care when removing misfed paper. Not doing so could result in burns.

# 

- Misfed paper may be covered in toner. Be careful not to get toner on your hands or clothes.
- Toner on prints made after removing misfed paper may be loose (inadequately fused). Make a few test prints until smudges no longer appear.
- Do not forcefully remove misfed paper, it will tear. Torn pieces remaining inside the printer will
  cause further misfeeds and possibly damage the printer.
- Paper jams can cause pages to be lost. Check your print job for missing pages and reprint any pages that did not print out.

When "Internal Misfeed", "Misfeed: Tray 1", "Misfeed: Tray 2", or "Misfd: Stnd Tray" Appears

"Internal Misfeed", "Misfeed: Tray 1", "Misfeed: Tray 2", or "Misfd: Stnd Tray" appears when a paper jam has occurred in the fusing unit, tray 1, or tray 2.

Use the following procedure to remove paper that has become jammed inside the printer or in the paper feed area.

1. Pull tray 1 halfway out, and check for jammed paper. If there is jammed paper, remove it carefully.

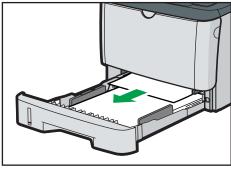

- CMC09
- 2. Carefully slide tray 1 back in until it stops.
- 3. If paper is loaded in the bypass tray, remove the paper.
- 4. Close the bypass tray.
- 5. Push the side button to open the front cover, and then carefully lower it.

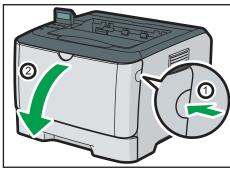

CMC09

6. Carefully pull out the print cartridge horizontally, holding its center.

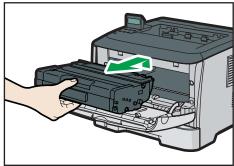

CMC081

- Do not shake the removed print cartridge. Doing so can cause remaining toner to leak.
- Place the print cartridge on paper or similar material to avoid dirtying your workspace.
- 7. Lifting the guide plate, remove the jammed paper carefully.

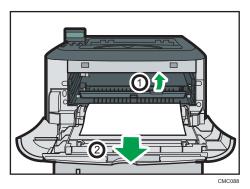

8. Slide the print cartridge in horizontally. When the cartridge can go no further, raise it slightly and push it fully in. Then push down on the cartridge until it clicks into place.

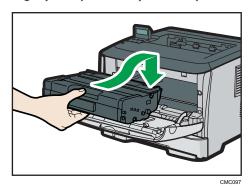

9. Using both hands, carefully push up the front cover until it closes.

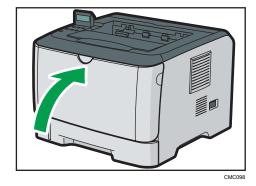

**U** Note

• If paper is jammed in tray 2 but is difficult to locate, pull out tray 2 to remove it. After removing the paper, carefully push Tray 2 all the way back inside the printer.

• When closing the front cover, push the upper side of the cover firmly. After closing the cover, check that the error is cleared.

# When "Misfd: BypssTray" Appears

"Misfd: BypssTray" appears when a paper jam has occurred in the bypass tray.

Use the following procedure to remove paper that has become jammed after being fed in from the bypass tray.

1. If paper is jammed in the bypass tray input area, remove the jammed paper carefully.

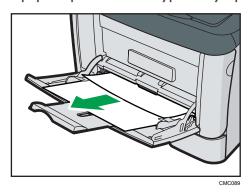

- 2. Close the bypass tray.
- 3. Push the side button to open the front cover, and then carefully lower it.

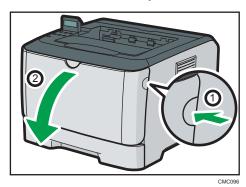

#### 4. Carefully pull out the print cartridge horizontally, holding its center.

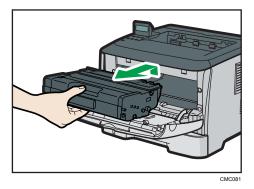

- Do not shake the removed print cartridge. Doing so can cause remaining toner to leak.
- Place the print cartridge on paper or similar material to avoid dirtying your workspace.
- 5. Lifting the guide plate, remove the jammed paper carefully.

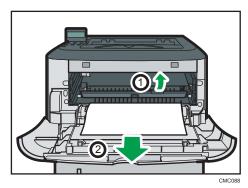

6. Slide the print cartridge in horizontally. When the cartridge can go no further, raise it slightly and push it fully in. Then push down on the cartridge until it clicks into place.

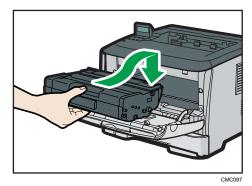

7. Using both hands, carefully push up the front cover until it closes.

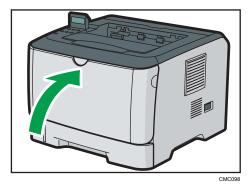

Note

• When closing the front cover, push the upper side of the cover firmly. After closing the cover, check that the error is cleared.

# When "Misfd: Dupl Unit" Appears

"Misfd: Dupl Unit" appears when a paper jam has occurred in the duplex unit.

Use the following procedure to remove paper that has become jammed in the exit area or inside the duplex unit.

1. Open the rear cover.

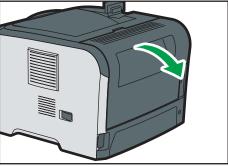

CMC078

# 2. Remove the jammed paper carefully.

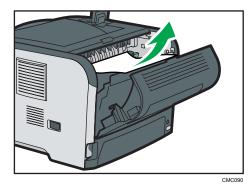

3. Close the rear cover.

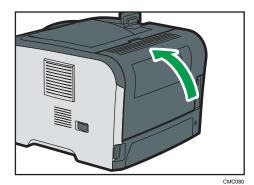

4. Pull tray 1 halfway out, and check for jammed paper. If there is jammed paper, remove it carefully.

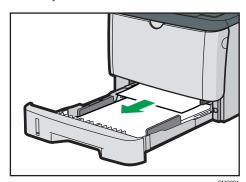

# 5. Pull tray 1 out completely with both hands.

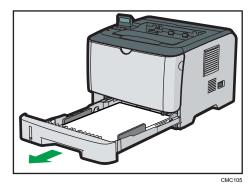

Place the tray on a flat surface.

#### 6. Push the blue lever.

Pushing the blue lever lowers the duplex transport unit.

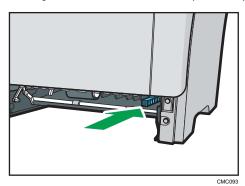

# 7. If there is jammed paper, carefully remove it.

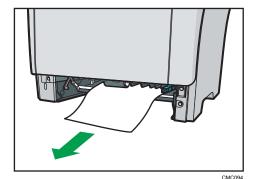

8. With the duplex transport unit still lowered, carefully slide tray 1 back in until it stops.

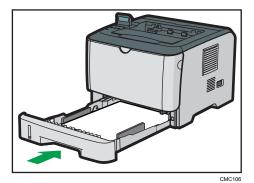

- 9. If paper is loaded in the bypass tray, remove the paper and close the bypass tray.
- 10. Push the side button to open the front cover, and then carefully lower it.

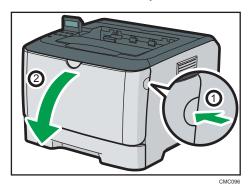

11. Carefully pull out the print cartridge horizontally, holding its center.

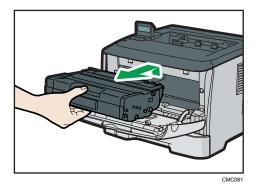

- Do not shake the removed print cartridge. Doing so can cause remaining toner to leak.
- Place the print cartridge on paper or similar material to avoid dirtying your workspace.

12. Lifting the guide plate, remove the jammed paper carefully.

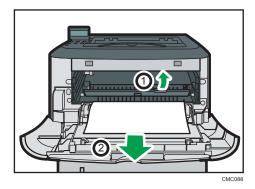

13. Slide the print cartridge in horizontally. When the cartridge can go no further, raise it slightly and push it fully in. Then push down on the cartridge until it clicks into place.

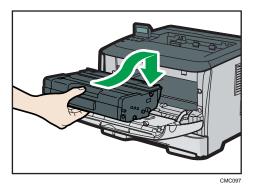

14. Using both hands, carefully push up the front cover until it closes.

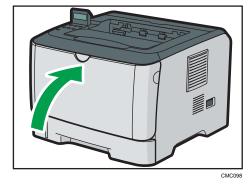

**U** Note

• When closing the covers, push the covers firmly. After closing the covers, check that the error is cleared.

# 10. Appendix

This section explains maintenance and operation procedures for this printer. It also describes the specifications of the printer and its options.

# If the Printer is Not Going to Be Used for a Long Time

If the printer is going to be inactive for a long time, follow the procedure shown here.

### **WARNING**

 It is dangerous to handle the power cord plug with wet hands. Doing so could result in electric shock.

# **ACAUTION**

• The inside of this machine becomes very hot. Do not touch the parts labeled "A" (indicating a hot surface).

# **ACAUTION**

• Unplug the power cord from the wall outlet before you move the machine. While moving the machine, take care that the power cord is not damaged under the machine. Failing to take these precautions could result in fire or electric shock.

# Preparing the Printer For a Long Period of Inactivity

Use this procedure to prepare the printer for a long period of inactivity with its power switch turned to off.

Note that not using the following procedure could result in unusual noises when use of this printer is resumed.

# Mportant !

- Do not switch off the printer during printing.
- 1. Turn off the power switch.
- 2. Pull out the plug from the socket.

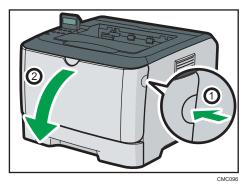

4. Lower the levers with thumb fingers.

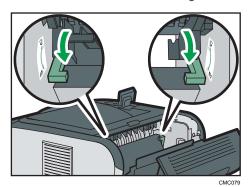

5. Close the front cover with both hands carefully.

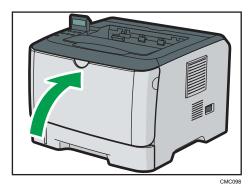

**U** Note

• This step is not necessary if the printer's power switch is on but the printer has been inactive for a long time.

# Using the Printer Again after it has been Inactive for a Long Period

Use the following procedure to start using the printer again after it has been inactive for a long period.

- 1. Plug in the power cable.
- 2. Pull the opening lever on the front cover, and then carefully lower the front cover.

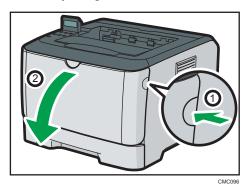

3. Pull up the levers with thumb fingers.

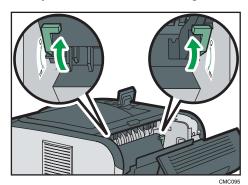

4. Close the front cover with both hands carefully.

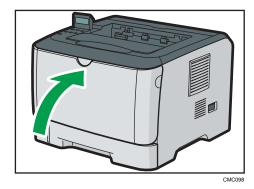

5. Turn the power switch to On.

# Moving and Transporting the Printer

### **ACAUTION**

• If you have to move the machine when the optional paper tray unit is attached, do not push on the main unit's top section. Doing so can cause the optional paper tray unit to detach, possibly resulting in injury.

### **ACAUTION**

The machine weighs approximately 12.4 kg (27.4 lb.). When moving the machine, use the
inset grips on both sides, and lift slowly. The machine will break or cause injury if dropped.

# **ACAUTION**

Unplug the power cord from the wall outlet before you move the machine. While moving the
machine, take care that the power cord is not damaged under the machine. Failing to take these
precautions could result in fire or electric shock.

# **ACAUTION**

When disconnecting the power cord from the wall outlet, always pull the plug, not the cord.
 Pulling the cord can damage the power cord. Use of damaged power cords could result in fire or electric shock.

# **CAUTION**

 When moving the machine after use, do not take out the toner to prevent toner spill inside the machine.

Repack the printer in its original packing materials for transporting.

# 

- Be sure to disconnect all cables from the printer before transporting it.
- The printer is a precision piece of machinery. Be sure to handle it carefully when moving it.
- Make sure to move the printer horizontally. Take extra caution when carrying the printer up or down stairs.
- If Tray 2 is installed, remove it from the printer, and then move them separately.
- Do not grip on the tray area when lifting the printer.

### 10

# Moving over a Short Distance

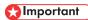

- Do not remove the print cartridge when moving the printer.
- 1. Be sure to check the following points:
  - The power switch is turned off.
  - The power cable is unplugged from the wall outlet.
  - The interface cable is unplugged from the printer.
- 2. If Tray 2 is installed, remove it.
- 3. Lift the printer by using the inset grips on both sides of the printer, and then move it horizontally to the place where you want to use it.

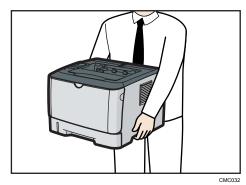

4. If you have removed Tray 2, reinstall it.

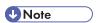

 Be sure to move the printer horizontally. To prevent toner from scattering, move the printer carefully.

### Moving over a Long Distance

If you intend to move the printer over a long distance, you must pack it well.

Empty all the paper trays, but do not remove the print cartridge. Take care not to tip or tilt the printer during transit.

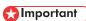

- Do not remove the print cartridge when moving the printer.
- 1. Be sure to check the following points:
  - The power switch is turned off.
  - The power cable is unplugged from the wall outlet.

- The interface cable is unplugged from the printer.
- All paper trays are empty.
- 2. If Tray 2 is installed, remove it.

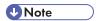

- Toner might spill inside the printer if the printer is not kept level during transit.
- For more information about moving the printer, contact your sales or service representative.

# Disposal

Ask your sales or service representative for information about correct disposal of this machine.

# **ACAUTION**

• Our products are engineered to meet high standards of quality and functionality, and we recommend that you use only the expendable supplies available at an authorized dealer.

# **Print Cartridge**

| Print cartridge | Average printable number of pages per cartridge * 1 |
|-----------------|-----------------------------------------------------|
| Black           | 2,500 pages, 5,000 pages                            |

\* 1 The printable number of pages is based on pages that are compliant with ISO/IEC 19752 and the image density set as the factory default. ISO/IEC 19752 is an international standard on measurement of printable pages, set by the International Organization for Standardization.

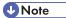

- If print cartridge is not changed when necessary, printing will become impossible. We recommend keeping a stock of bottles or purchasing them soon.
- The actual number of printable pages varies depending on the image volume and density, number
  of pages to be printed at a time, paper type and paper size used, and environmental conditions
  such as temperature and humidity.
- Print cartridge may need to be changed sooner than indicated above due to deterioration over the period of use.
- Print cartridge (consumable) is not covered by warranty. However, if there is a problem, contact the store where they were purchased.
- When you first use this printer, use the print cartridge packaged with the printer.
- The supplied print cartridge is good for approximately 1,500 pages.
- To prevent a cleaning malfunction, you may need to replace a print cartridge even if it is not empty.
- If the toner has run out but you urgently need to continue printing, see p.111 "Other Printing Problems".

#### ın

# **Specifications**

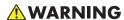

The supplied power cord is for use with this machine only. Do not use it with other appliances.
 Doing so could result in fire or electric shock.

#### Main Unit

#### Configuration

Desktop

#### **Print Process**

Laser beam scanning & Electrophotographic printing

#### First Print Speed

8 seconds or less (A4/Letter, 600 × 600)

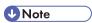

• If the printer has not been used for a while, there may be a short delay before the first page starts printing.

#### Printing Speed (Single sided printing)

• 600 dpi

28 pages per minute (A4) / 30 pages per minute (Letter)

• 1200 dpi

14 pages per minute (A4) / 15 pages per minute (Letter)

#### **Printing Speed (Duplex Printing)**

• 600 dpi

14 pages per minute (A4) / 15 pages per minute (Letter)

• 1200 dpi

Duplex printing is not possible

#### Resolution

600 dpi (Maximum: 1200 × 1200 dpi)

#### Paper size

See p.53 "Paper and Other Media"

#### **Paper Weight**

See p.53 "Paper and Other Media"

#### Media Type

See p.53 "Paper and Other Media"

# **Paper Output Capacity**

Standard 125 sheets (80 g/ $m^2$ , 20 lb.)

#### **Paper Input Capacity**

| Standard Paper Tray       | 250 sheets * 1 |
|---------------------------|----------------|
| Bypass Tray               | 50 sheet * 1   |
| Optional Paper Feed Units | 250 sheets * 1 |

\*1 Paper weight: 80 g/m<sup>2</sup> (20 lb. bond)

#### **Power Source**

• Region A

220-240 V, 5A, 50/60 Hz

• Region B

120 V, 10 A, 60 Hz

#### **Power Consumption**

| Maximum power consumption | • Region A  880 W • Region B  850 W |  |
|---------------------------|-------------------------------------|--|
| Energy Saver mode 1       | 70 W or less                        |  |
| Energy Saver mode 2       | 5 W or less                         |  |

#### Warm-up Time

Less than 20 seconds (23 °C, 71.6 F)

#### **Dimensions**

|                                  | Width                | Depth                | Height                 |
|----------------------------------|----------------------|----------------------|------------------------|
| Printer only (tray not extended) | 370 mm (14.6 inches) | 392 mm (15.5 inches) | 262 mm (10.4 inches)*1 |

<sup>\*1</sup> If tray 2 is installed, the height increases by 89 mm (3.5 inches).

#### 10

#### Weight

• Type 1

11.4 kg (25.2 lb.)

Type 2

12.4 kg (27.4 lb.)

#### Noise Emission \*1

# Sound Power Level (Main unit only)

| Stand-by | Less than 40 dB (A)   |
|----------|-----------------------|
| Printing | Less than 65.8 dB (A) |

#### Sound Power Level (Complete system)

| Stand-by | Less than 40 dB (A)   |
|----------|-----------------------|
| Printing | Less than 69.8 dB (A) |

# Sound Pressure Level \*2 (Main unit only)

| Stand-by | Less than 34 dB (A)   |
|----------|-----------------------|
| Printing | Less than 59.8 dB (A) |

# Sound Pressure Level \*2 (Complete system)

| Stand-by | Less than 34 dB (A)  |
|----------|----------------------|
| Printing | Less than 63.8 dB(A) |

<sup>\* &</sup>lt;sup>1</sup> The preceding measurements made in accordance with ISO7779 are actual values.

#### Memory

Standard 64MB

#### Interface

- Ethernet (10 Base-T/100 Base-TX)
- USB2.0

It requires a USB computer port and cable that support USB 2.0.

#### **Printer Language**

PCL 6, PostScript 3

<sup>\*2</sup> Measured at the position of a bystander.

**Fonts** 

80 fonts

# **Options**

### Paper Feed Unit TK1080

#### Paper capacity

250 sheets

#### Paper size

A4, B5 JIS, A5, Legal (8 $^{1}/_{2}$ " × 14"), Letter (8 $^{1}/_{2}$ " × 11), Half Letter (5 $^{1}/_{2}$ " × 8 $^{1}/_{2}$ ")

# Dimensions (W × D × H)

 $370 \times 392 \times 89 \text{ mm} (14.6 \times 15.5 \times 3.5 \text{ inches})$ 

# Paper weight

 $60 - 105 \text{ g/m}^2$ , (16.0 - 28.0 lb.)

#### Weight

Less than 2.4 kg (5.3 lb.)

#### 10

# **Trademarks**

Adobe, Acrobat, PostScript, and Reader are either registered trademarks or trademarks of Adobe Systems Incorporated in the United States and/or other countries.

Apple, Macintosh, Mac OS, TrueType, and Safari are trademarks of Apple Inc., registered in the U.S. and other countries.

Firefox<sup>®</sup> is a registered trademark of the Mozilla Foundation.

Java is a registered trademark of Oracle and/or its affiliates.

Microsoft<sup>®</sup>, Windows<sup>®</sup>, Windows Server<sup>®</sup>, Windows Vista<sup>®</sup>, and Internet Explorer<sup>®</sup> are either registered trademarks or trademarks of Microsoft Corporation in the United States and/or other countries.

The proper names of Internet Explorer 6 is Microsoft® Internet Explorer® 6.

PCL<sup>®</sup> is a registered trademark of Hewlett-Packard Company.

Other product names used herein are for identification purposes only and might be trademarks of their respective companies. We disclaim any and all rights to those marks.

The proper names of the Windows operating systems are as follows:

• The product names of Windows XP are as follows:

Microsoft® Windows® XP Professional Edition

Microsoft® Windows® XP Home Edition

Microsoft® Windows® XP Professional x 64 Edition

• The product names of Windows Vista are as follows:

Microsoft® Windows Vista® Ultimate

Microsoft® Windows Vista® Business

Microsoft® Windows Vista® Home Premium

Microsoft® Windows Vista® Home Basic

Microsoft® Windows Vista® Enterprise

• The product names of Windows 7 are as follows:

Microsoft® Windows® 7 Starter

Microsoft® Windows® 7 Home Premium

Microsoft® Windows® 7 Professional

Microsoft® Windows® 7 Ultimate

Microsoft® Windows® 7 Enterprise

• The product names of Windows Server 2003 are as follows:

Microsoft® Windows Server® 2003 Standard Edition

```
Microsoft® Windows Server® 2003 Enterprise Edition
```

Microsoft® Windows Server® 2003 Web Edition

Microsoft® Windows Server® 2003 Datacenter Edition

• The product names of Windows Server 2003 R2 are as follows:

Microsoft® Windows Server® 2003 R2 Standard Edition

Microsoft® Windows Server® 2003 R2 Enterprise Edition

Microsoft® Windows Server® 2003 R2 Datacenter Edition

• The product names of Windows Server 2008 are as follows:

Microsoft® Windows Server® 2008 Foundation

Microsoft® Windows Server® 2008 Standard

Microsoft® Windows Server® 2008 Enterprise

Microsoft® Windows Server® 2008 Datacenter

Microsoft® Windows Server® 2008 for Itanium-based Systems

Microsoft® Windows® Web Server 2008

Microsoft® Windows® HPC Server 2008

• The product names of Windows Server 2008 R2 are as follows:

Microsoft® Windows Server® 2008 R2 Foundation

Microsoft® Windows Server® 2008 R2 Standard

Microsoft® Windows Server® 2008 R2 Enterprise

Microsoft® Windows Server® 2008 R2 Datacenter

Microsoft® Windows Server® 2008 R2 for Itanium-based Systems

Microsoft® Windows® Web Server 2008 R2

Microsoft® Windows® HPC Server 2008 R2

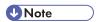

• PostScript<sup>®</sup> 3 in this manual stands for "Adobe PostScript 3 Emulation".

# **INDEX**

| A                                 | Н                                   |      |
|-----------------------------------|-------------------------------------|------|
| Additional troubleshooting119     | How to read this manual             |      |
| Alert indicator18                 | HTML manuals                        | 12   |
| Attaching Paper Feed Unit36       | 1                                   |      |
| В                                 | Installing the printer              | 2    |
| Bond paper                        | IP address                          |      |
|                                   | IPv4 Address                        |      |
| С                                 | IPv6 Address                        | •    |
| Cardstock57                       |                                     | , .  |
| CAUTION labels8                   | J                                   |      |
| CD-ROM12                          | Job reset key                       | 18   |
| Cleaning the friction pad100      | 1                                   |      |
| Cleaning the paper feed roller100 | <u>-</u>                            |      |
| Cleaning the printer99            | Label paper                         |      |
| Color paper57                     | LED Lamps                           |      |
| Configuration43                   | Letterhead                          |      |
| Connecting the printer            | List of options                     | 1    |
| network connection39              | Loading envelopes                   | 8    |
| USB connection41                  | Loading paper                       | 5    |
| Consumables138                    | Bypass tray                         |      |
| Control panel18                   | Legal size paper                    |      |
| D                                 | Paper longer than A4                |      |
|                                   | Tray 1                              |      |
| Data In indicator18               | Tray 2                              | 0    |
| DHCP46, 49                        | M                                   |      |
| Display18                         | Manuals                             | 12   |
| E                                 | Manuals for this printer            | 10   |
| Envelope                          | Menu key                            | 18   |
| Error messages                    | Messages                            | 10   |
| Escape key                        | Middle thick                        | 5    |
| Ethernet                          | Model types                         |      |
| Ethernet configuration            | Model-specific information          |      |
|                                   | Moving and transporting the printer | 134  |
| Ethernet port                     | Long Distance                       |      |
| Ethernet speed51                  | Short Distance                      | 13   |
| F                                 | N                                   |      |
| Friction pad100                   | Network                             | 30 / |
| G                                 | No DHCP                             |      |
|                                   | Note                                |      |
| Guide to the printer              | Notice                              |      |
| exterior - front view             | 1 TORG.                             |      |
| eviction - tent Alem              |                                     |      |

| 0                                                     | Setting a paper size (tray 1)75                                                                                                    |
|-------------------------------------------------------|----------------------------------------------------------------------------------------------------|
| OK key18                                              | Setting a paper size (tray 2)75                                                                                                    |
| Operating instructions                                | setting the paper typeso                                                                                                    |
| Options142                                            | Specifications139                                                                                                    |
| Other printing problems111                            | specifying a paper type (bypass tray)                                                                                                    |
| Officer printing problems                             | Specifying a paper type (tray 1)78                                                                                                    |
| P                                                     | Specifying a paper type (tray 2)78                                                                                                    |
| Panel indicator106                                    |                                                                                                    |
| Paper capacity53                                      | Specifying custom size paper (tray 1)76                                                                                                    |
| Paper feed roller100                                  | Specifying standard size paper (bypass tray)81                                                                                                    |
| Paper Feed Unit36                                     | C                                                                                                    |
| Paper Feed Unit TK 1080142                            | C / C                                                                                                    |
| Paper recommendations56                               | C1                                                                                                    |
| Paper size53                                          | C L L .                                                                                                    |
| Paper storage65                                       |                                                                                                    |
| Paper type53, 57                                      |                                                                                                    |
| Paper weight53                                        | rest printing35                                                                                                    |
| Plain paper57                                         | mick paper r                                                                                                    |
| Power indicator18                                     | Thick paper Z5/                                                                                                    |
| Power switch symbols9                                 | Thin paper                                                                                                    |
| Preparing the printer for a long period of inactivity | Trademarks                                                                                                    |
| 131                                                   | T                                                                                                    |
| Preprinted57                                          | Turning the power on32                                                                                                    |
| Prepunched57                                          | Type 1 model6                                                                                                    |
| Print area65                                          |                                                                                                    |
| Print cartridge93, 138                                | Types of paper and other media56                                                                                                    |
| Printing configuration page35                         | U                                                                                                    |
| Printing test page35                                  | Unpacking24                                                                                                    |
| R                                                     | Unsupported paper64                                                                                                    |
| D                                                     | LISP connection 100                                                                                                    |
| Recycled paper57                                      | Heiner the printer again after it has been ingetive                                                                                                    |
| Region A model                                        | for a long period132                                                                                                    |
| Region B model6                                       | V                                                                                                    |
| Remove misfed paper                                   |                                                                                                    |
| bypass tray                                           | TIC WILLIAM THE TITME HIGH TO A STATE TO A STATE TO A S |
| tray 1121                                             | ***                                                                                                    |
| tray 2121                                             |                                                                                                    |
| Removing misfed paper121                              | WARININO lubeis                                                                                                    |
| Replacing the print cartridge93                       | vinen printer deed not printer                                                                                                    |
| -                                                     | vvitere to put the primer21                                                                                                    |
| <u>S</u>                                              |                                                                                                    |
| Scroll Keys18                                         |                                                                                                    |

Selecting the display language.....34

MEMO

MEMO

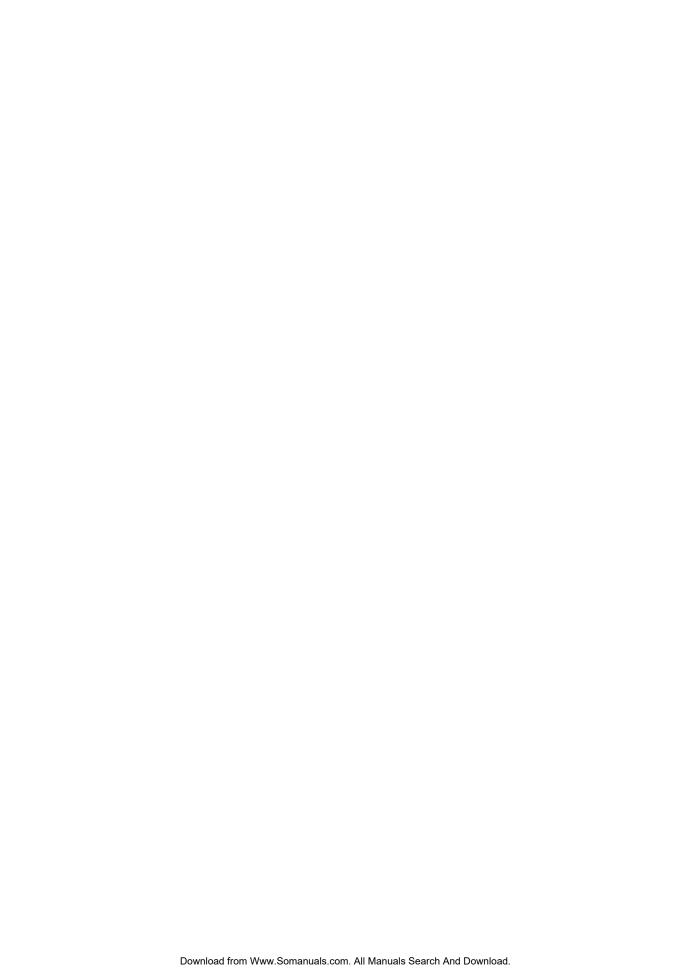

Free Manuals Download Website

http://myh66.com

http://usermanuals.us

http://www.somanuals.com

http://www.4manuals.cc

http://www.manual-lib.com

http://www.404manual.com

http://www.luxmanual.com

http://aubethermostatmanual.com

Golf course search by state

http://golfingnear.com

Email search by domain

http://emailbydomain.com

Auto manuals search

http://auto.somanuals.com

TV manuals search

http://tv.somanuals.com